# **SONY**

# bloggie.

# Handbook Mobile HD Snap Camera

MHS-CM5

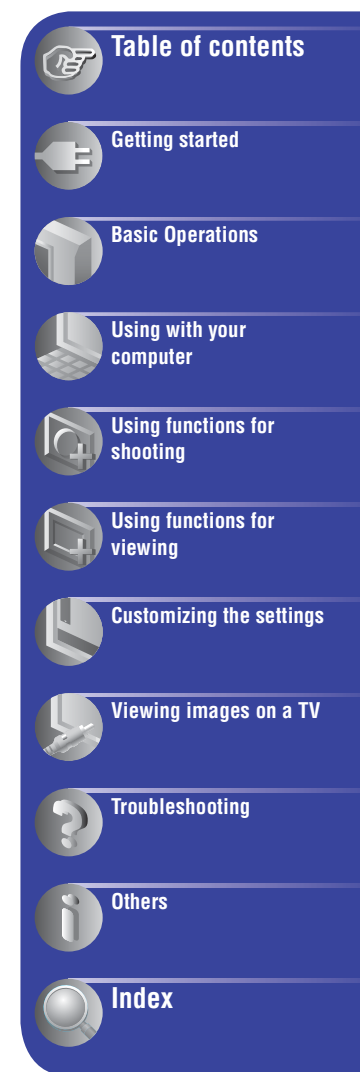

# <span id="page-1-0"></span>**Notes on using your camera**

### <span id="page-1-1"></span>**Types of memory cards you can use with your camera**

- The memory cards that you can use with this camera are "Memory Stick PRO Duo" media, "Memory Stick PRO-HG Duo" media, SD memory cards and SDHC memory cards. You cannot use a MultiMediaCard.
- Memory cards of up to 32 GB have been confirmed to operate correctly with this camera.
- "Memory Stick PRO Duo" media and "Memory Stick PRO-HG Duo" are collectively called "Memory Stick PRO Duo" media in this manual.
- For recording movies, it is recommended that you use "Memory Stick PRO Duo" media of 1 GB or larger marked with:
	- MEMORY STICK PRO DUO\* ("Memory Stick PRO Duo" media)
	- MEMORY STICK PRO-HG DUO ("Memory Stick PRO-HG Duo" media)
	- \* Marked with Mark2 or not, either can be used.
- See page [39](#page-38-0) for the recordable time of "Memory Stick PRO Duo" media.

### "Memory Stick PRO Duo"/"Memory Stick PRO-HG Duo" media

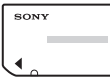

### **When using "Memory Stick PRO Duo" media with the standard size "Memory Stick" media compatible slot**

Be sure to insert the "Memory Stick PRO Duo" media into the "Memory Stick Duo" media adaptor.

### "Memory Stick Duo" media adaptor

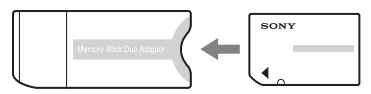

### **Notes on the battery**

- Charge the battery before using the camera for the first time.
- The battery can be charged even if it is not completely discharged. Also, even if the battery

is not fully charged, you can use the partially charged capacity of the battery as is.

- If you do not intend to use the camera for a long time, use up the existing charge and store the camera in a cool, dry place. This is to maintain the battery functions.
- For details on the battery, see page [64.](#page-63-0)

### **No compensation for contents of the recording**

• The contents of the recording cannot be compensated for if recording or playback is not possible due to a malfunction of your camera or recording media, etc.

### **Internal memory and memory cards back up**

• Do not turn off the camera or remove the memory card while the access lamp is lit, or the internal memory data or the memory card data may be destroyed. Always protect your data by making a back up copy.

### **About changing the language setting**

• The on-screen displays in each local language are used for illustrating the operating procedures. Change the screen language before using your camera if necessary [\(page 20\)](#page-19-0).

### **Notes on recording/playback**

- To ensure stable operation of the memory cards, we recommend that you format the memory card the first time you use it with this camera. However, if you format the memory card, all the data on the memory card will be deleted and you cannot restore that data. So, be sure to store your important data on the computer before formatting the memory card.
- This camera is neither dust-proof, nor splashproof, nor water-proof.
- Before you record one-time events, make a trial recording to make sure that the camera is working correctly.
- Be careful not to get the camera wet. Water entering the inside of the camera may cause malfunctions which in some cases may not be repairable.
- Do not aim the camera at the sun or other bright light. This may cause irrecoverable damage to your eyes. Or it may cause the malfunction of your camera.
- Do not use the camera near a location that generates strong radio waves or emits radiation. The camera may not be able to record or play back properly.
- Using the camera in sandy or dusty locations may cause malfunctions.
- If moisture condensation occurs, turn off the camera and leave it for about an hour before using it.
- Do not shake or strike the camera. In addition to malfunctions and an inability to record images, this may render the recording medium unusable, or cause image data breakdown, damage or loss.
- When inserting or ejecting the memory card, be careful so that the memory card does not pop out and drop.
- When connecting your camera to another device with a cable, be sure to insert the connector plug in the correct way. Pushing the plug forcibly into the terminal will damage the terminal and may result in a malfunction of your camera.
- Playback of movies other than those shot, edited or composed on this camera is not guaranteed.

### <span id="page-2-0"></span>**Notes on the LCD screen and the lens**

• The LCD screen is manufactured using extremely high-precision technology, so over 99.99% of the pixels are operational for effective use. However, there may be some tiny black points and/or bright points (white, red, blue or green in color) that constantly appear on the LCD screen. These points are normal in the manufacturing process and do not affect the recording in any way.

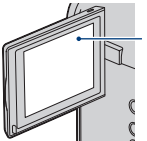

Black, white, red, blue or green points

- Exposing the LCD screen or the lens to direct sunlight for long periods may cause malfunctions. Be careful when placing the camera near a window or outdoors.
- Do not press against the LCD screen. The screen may be discolored and that may cause a malfunction.
- Images may trail across on the LCD screen in a cold location. This is not a malfunction.

### **Note on disposal/transfer**

• When using software embedded in the camera, personal information such as IDs and mail addresses may be saved on the internal memory of the camera. When transferring the camera to others or on disposal, do so after deleting the information input.

### **On image data compatibility**

- This camera supports "MP4 format" as movie file format. Therefore, movies recorded by this camera cannot be played on devices that do not support "MP4 format".
- This camera does not support "AVCHD format" and therefore is not compatible with the playback and recording of movies in "AVCHD format" like a Digital HD Video camera recorder.
- Still images recorded by this camera are compressed/recorded in JPEG\*1 format. The file extension is ".JPG".
- This camera conforms with DCF<sup>\*2</sup> universal standard established by JEITA<sup>\*3</sup>.
- Playback of still images/movies recorded with your camera on other equipment and playback of still images recorded or edited with other equipment on your camera are not guaranteed.
	- \*1 Joint Photographic Experts Group
	- \*2 Design rule for Camera File system
	- \*3 Japan Electronics and Information Technology Industries Association

### **On the overheat protection**

• The power may go off automatically to protect the camera depending on the temperature of the camera or the battery pack. In this case, the message appears on the screen before the power goes off. If the message "Camera overheating Allow it to cool" appears, the camera has been overheating. The power will go off automatically. Place the camera in a cool place until the temperature of the camera grows colder.

### **Warning on copyright**

• Television programs, films, videotapes, and other materials may be copyrighted. Unauthorized recording of such materials may be contrary to the provisions of the copyright laws.

### **About this Handbook**

- The photographs used as examples of pictures in this Handbook are reproduced images, and are not actual images shot using this camera.
- Design and specifications of recording media and other accessories are subject to change without notice.

# <span id="page-4-0"></span>**Enjoying the camera**

### **Enjoying high definition images**

The movies shot with this camera will be recorded in MPEG-4 AVC/H.264 Main Profile, approximately 30 frames per second, Progressive, AAC LC, "MP4 format".

- MPEG: Movie Picture Experts Group
- AVC: Advanced Video Codec

### **What is "MPEG-4 AVC/H.264"?**

MPEG-4 AVC/H.264 is a standard of video camera, which uses highly efficient image compression encoding technology to record HD (high definition) images. Compared with the existing image compression encoding technology, MPEG-4 AVC/H.264 is able to compress images even more effectively.

• In the MPEG-4 AVC/H.264, the camera supports high definition images with effective scanning lines of 1080 or 720. The number of recorded image pixel is 1920×1080 or 1280×720, and the image is recorded in progressive mode\*.

### **Progressive playback**

The camera supports progressive mode\*, which is used in computers, and therefore is suited for playing back images on computers.

### **Shooting movies in image quality suited for your purpose**

The camera supports the common and widely used VGA (640×480) as well as HD (high definition) image quality. Select VGA (640×480) image quality to upload the recorded images on websites or to attach to mails without the need to convert the image quality.

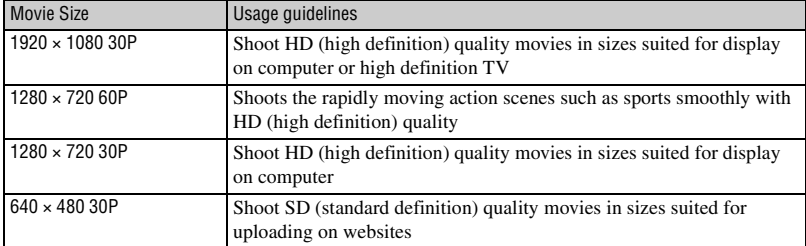

### **Movie Size you can select with this camera**

The progressive mode is a type of movie recording method, which reads out all image pixels at once.

# <span id="page-5-0"></span>**How to handle the camera**

• When carrying the camera, close the LCD screen as illustrated.

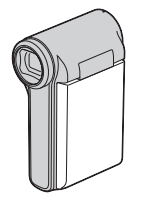

• Be careful not to block the lens with your finger when shooting.

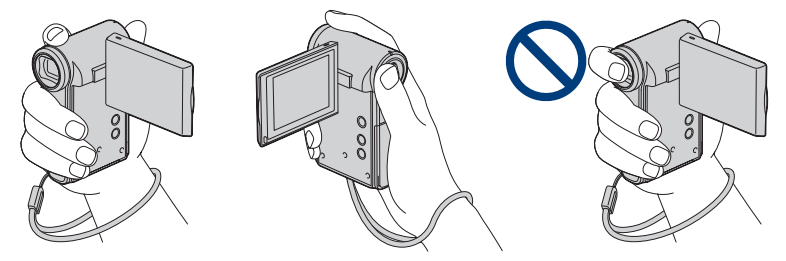

• Do not hold the camera by only holding the battery/memory card cover, USB jack, jack cover or the LCD screen.

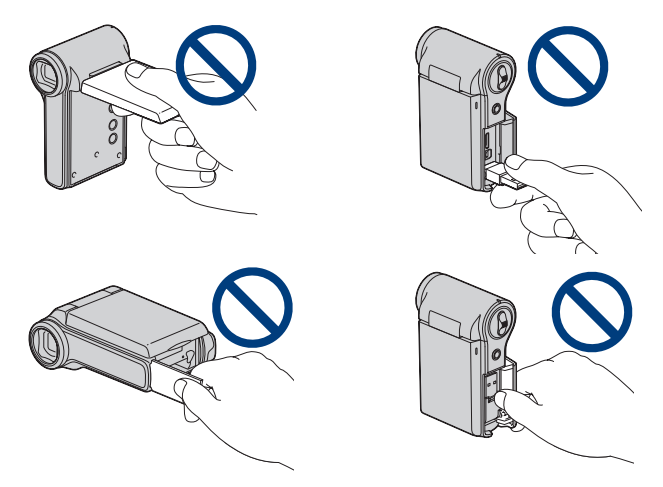

• See page [14](#page-13-1) for how to attach the wrist strap.

# <span id="page-6-0"></span>**Table of contents**

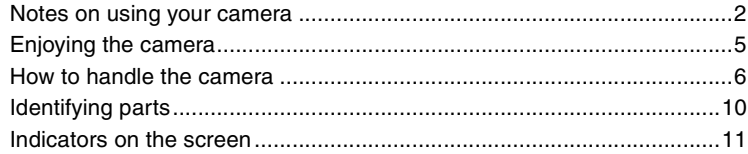

# **[Getting started](#page-13-0)**

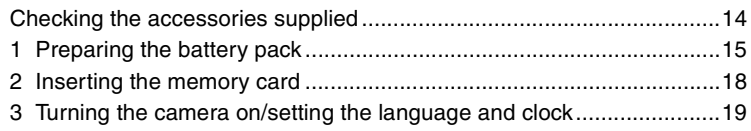

# **[Basic Operations](#page-20-0)**

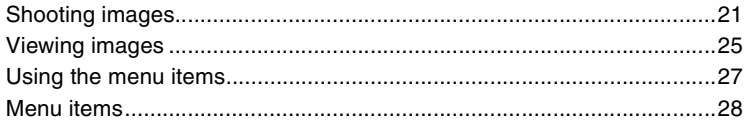

# **[Using with your computer](#page-28-0)**

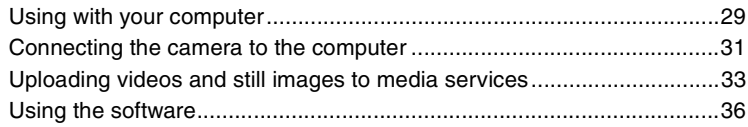

# **[Using functions for shooting](#page-37-0)**

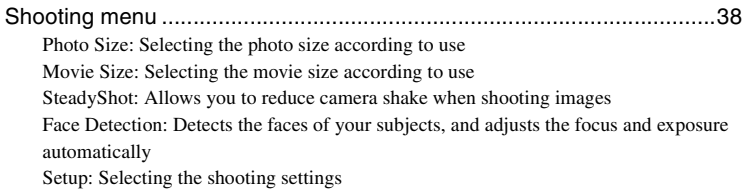

# **[Using functions for viewing](#page-40-0)**

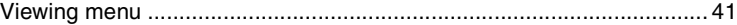

- [\(Delete\): Allows you to select and delete unwanted images](#page-40-3)
- $\mathbb{Q}$  [\(Slideshow\): Playing back a series of images](#page-40-1)
- [\(Protect\): Preventing accidental erasure](#page-41-0)
- (Rotate): Rotating a still image
- [\(Setup\): Changing Setup items](#page-42-0)

# **[Customizing the settings](#page-43-0)**

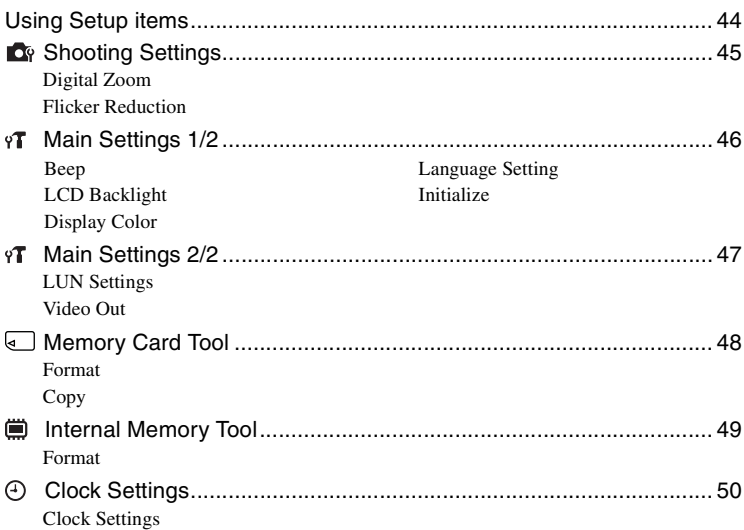

# **[Viewing images on a TV](#page-50-0)**

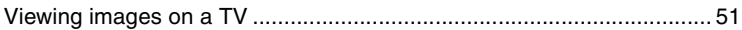

# **[Troubleshooting](#page-53-0)**

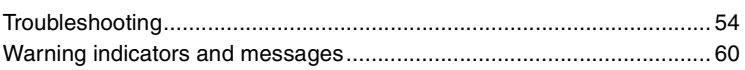

### **Table of contents**

# **Others**

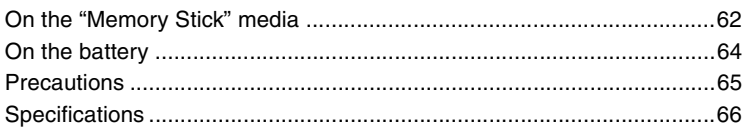

# **Index**

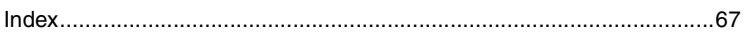

# <span id="page-9-0"></span>**Identifying parts**

See the pages in parentheses for details of operation.

# T  $\overline{2}$  $\overline{3}$

- $\overline{1}$  Lens
- 2 Speaker
- $\overline{3}$  Hook for wrist strap [\(14\)](#page-13-1)

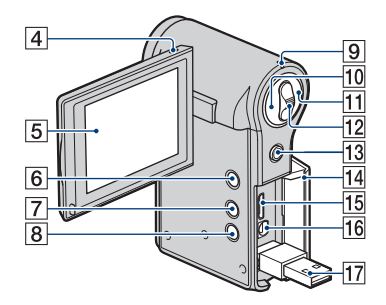

- $\overline{4}$  Microphone
- $|5|$  LCD screen [\(23\)](#page-22-0)
- $\boxed{6}$   $\boxed{\blacktriangleright}$  (Play) button ([25](#page-24-0))
- $\boxed{7}$   $\boxed{iii}$  (Movie) button [\(21\)](#page-20-1)
- $\vert$  8 MENU button [\(27\)](#page-26-0)
- $\boxed{9}$  Power/Charge lamp [\(15\)](#page-14-0)
	- The Power/Charge lamp lights up in green when the power is turned on, and lights up in orange while charging the battery.
- $\boxed{10}$   $\boxed{\odot}$  (Photo) button [\(21\)](#page-20-1)
	- Shoots still images.
- 11  $\mathbf{H}$  (Movie) button [\(21\)](#page-20-1)
	- Starts/stops shooting movies.

12 Zoom lever

For shooting: Zoom (W/T) [\(24\)](#page-23-0) For viewing: Playback zoom/  $\blacksquare$  (Index) [\(26\)](#page-25-0)

- 13 Multi-selector Menu on:  $\triangle$ / $\P$ / $\P$ / $\triangle$  [\(27\)](#page-26-0) Menu off: DISP/ $\bullet$  [\(24\)](#page-23-1)
- 14 Jack cover
- 15 HDMI OUT jack [\(52](#page-51-0))
	- Used when connecting to a TV, etc. with an HDMI cable (sold separately).
- $\vert$ **16** A/V OUT jack [\(51\)](#page-50-1)
	- Used when connecting to a TV, etc. with an A/V connecting cable.
- $17 \psi$  (USB) jack [\(31\)](#page-30-1)
	- Used when connecting to a computer with a USB connection support cable.

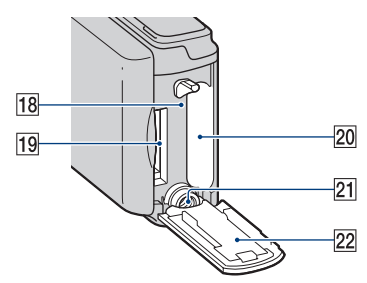

- $\overline{18}$  Access lamp [\(18\)](#page-17-0)
- 19 Memory card slot
- 20 Battery slot
- 21 Tripod receptacle (bottom)
	- Use a tripod with a screw length of less than 5.5 mm (7/32 inches). You will be unable to firmly secure the camera to tripods having screws longer than 5.5 mm (7/32 inches), and may damage the camera.
- $22$  Battery/memory card cover  $(18)$

# <span id="page-10-0"></span>**Indicators on the screen**

When you tilt the multi-selector to  $\blacktriangle$ (DISP) repeatedly, the display changes [\(page 23\).](#page-22-0)

Indicators on the screen disappear after about 5 seconds with the default settings in effect when you purchased this camera. If you want to make indicators appear again, carry out any operation other than those using the zoom lever. The indicators appear for only 5 seconds, however.

See the pages in parentheses for details of operation.

### **When shooting still images**

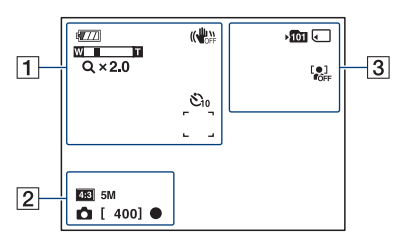

### **When recording movies**

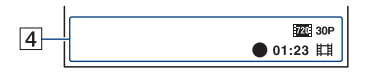

 $\overline{1}$ 

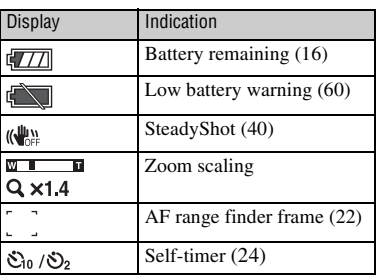

### $\overline{2}$

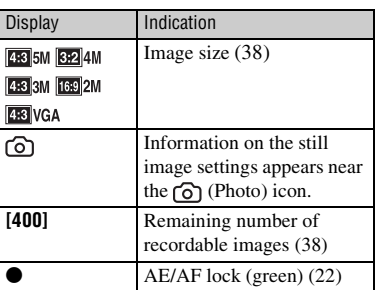

### $\overline{3}$

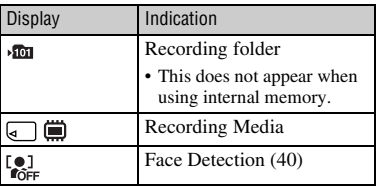

### $\overline{4}$

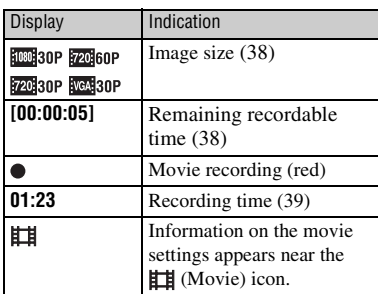

### b **Note**

• Indicators and their positions are approximate and differ from what you actually see.

### **When playing back still images**

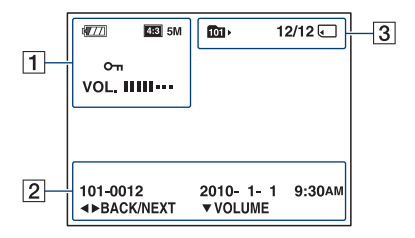

### **When playing back movies**

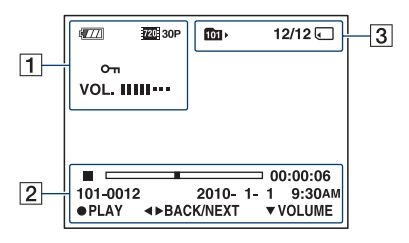

### $\overline{1}$

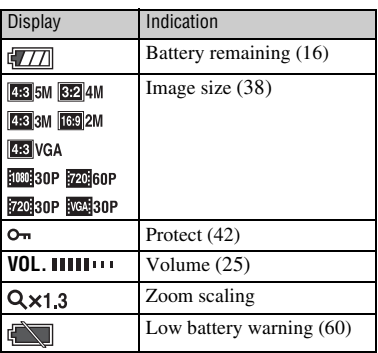

### $\overline{2}$

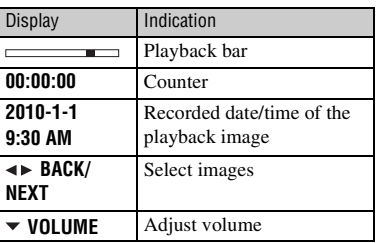

 $\sqrt{3}$ 

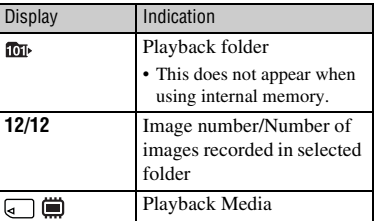

### b **Note**

• Indicators and their positions are approximate and differ from what you actually see.

<span id="page-13-1"></span><span id="page-13-0"></span>*Getting started*

**Checking the accessories supplied**

<span id="page-13-2"></span>• Rechargeable battery pack NP-BK1 (1)

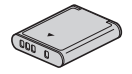

• A/V connecting cable (1)

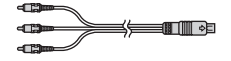

• USB connection support cable (1)

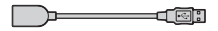

• Wrist strap (1)

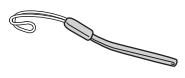

• Lens cap (1)

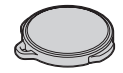

Mounted on the lens at factory.

- $\cdot$  CD-ROM (1)
	- "PMB" (software, including "PMB Help")
	- bloggie Handbook (PDF)
- Instruction Manual
- Important Notice

Attach the strap and place your hand through the loop to prevent the camera from damage by being dropped, etc.

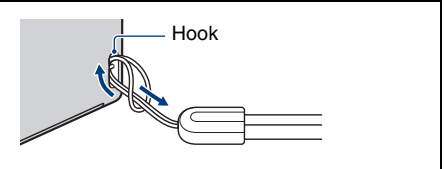

# <span id="page-14-0"></span>**1 Preparing the battery pack**

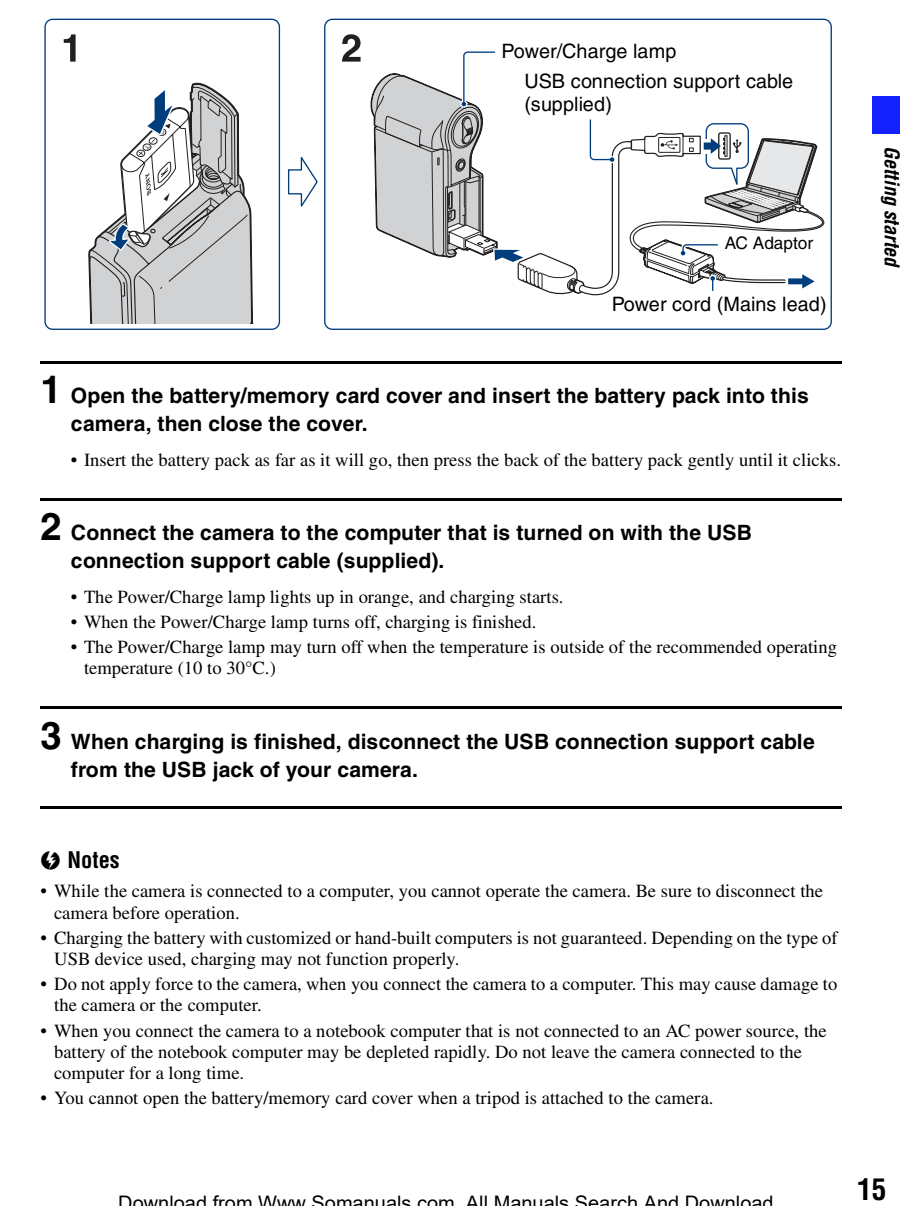

### **1 Open the battery/memory card cover and insert the battery pack into this camera, then close the cover.**

• Insert the battery pack as far as it will go, then press the back of the battery pack gently until it clicks.

### **2 Connect the camera to the computer that is turned on with the USB connection support cable (supplied).**

- The Power/Charge lamp lights up in orange, and charging starts.
- When the Power/Charge lamp turns off, charging is finished.
- The Power/Charge lamp may turn off when the temperature is outside of the recommended operating temperature (10 to 30°C.)

### **3 When charging is finished, disconnect the USB connection support cable from the USB jack of your camera.**

### b **Notes**

- While the camera is connected to a computer, you cannot operate the camera. Be sure to disconnect the camera before operation.
- Charging the battery with customized or hand-built computers is not guaranteed. Depending on the type of USB device used, charging may not function properly.
- Do not apply force to the camera, when you connect the camera to a computer. This may cause damage to the camera or the computer.
- When you connect the camera to a notebook computer that is not connected to an AC power source, the battery of the notebook computer may be depleted rapidly. Do not leave the camera connected to the computer for a long time.
- You cannot open the battery/memory card cover when a tripod is attached to the camera.

### **1 Preparing the battery pack**

### **To remove the battery pack**

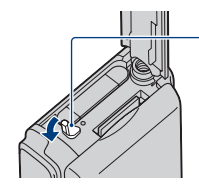

Slide the battery eject lever. Be sure not to drop the battery.

### **Charging time**

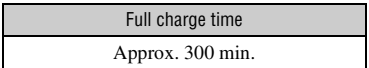

- Time required to charge a fully depleted battery at a temperature of 25°C (77°F). Charging may take longer under certain circumstances or conditions.
- See page [38](#page-37-3) for the number of images that can be recorded.
- When charging is finished, disconnect the USB connection support cable from the computer.

### **Approximate recording/playback time (min.)**

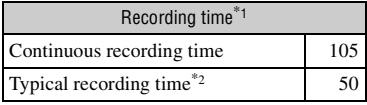

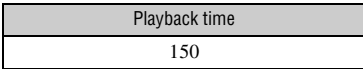

<sup>\*1</sup> Shooting movies continuously with an image size of  $[1280 \times 72030P]$ 

\*2 Typical recording time shows the time when you repeat recording start/stop, turning the power on/off and zooming.

### <span id="page-15-0"></span>**To check the remaining battery time**

Open the LCD screen to turn on and check the remaining battery on the LCD screen.

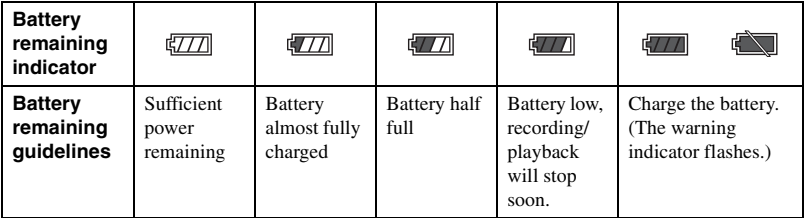

# **Getting started 17***Getting started*

### **1 Preparing the battery pack**

- It takes about one minute until the correct battery remaining indicator appears.
- The displayed battery remaining indicator may not be correct under certain circumstances.
- If the camera is running on battery power and you do not operate the camera for about five minutes, the camera turns off automatically to prevent wearing down the battery (Auto power off function).
- The Language Setting screen appears when the camera is turned on for the first time [\(page 19\)](#page-18-1).

# <span id="page-17-0"></span>**2 Inserting the memory card**

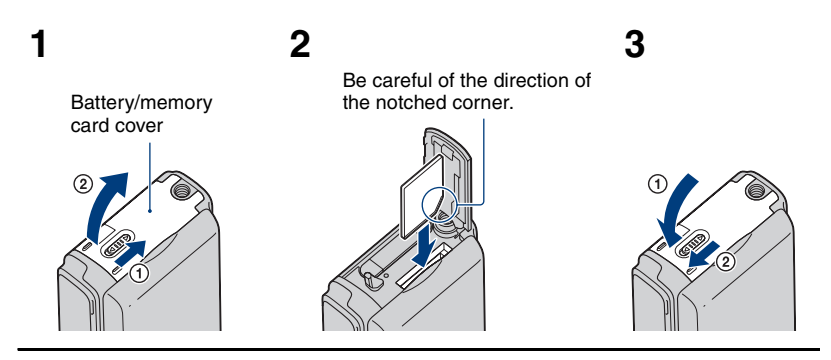

**1 Open the cover.** 

**2 Insert the memory card all the way until it clicks, with its notched corner directed downward as shown in the illustration.**

# **3 Close the cover.**

### **When there is no memory card inserted**

The camera records/plays back images using the internal memory (approx. 26 MB). When the movie size is set to  $[1920 \times 1080 30P]$  or  $[1280 \times 720 60P]$ , you cannot record movies, however.

### **To remove the memory card**

Open the cover.

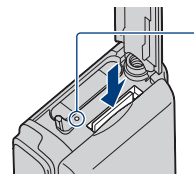

Make sure that **the access lamp** is not lit, then push the memory card in once.

• Never remove the memory card when the access lamp is lit. This may cause damage to data in the memory card.

# <span id="page-18-1"></span><span id="page-18-0"></span>**3 Turning the camera on/setting the language and clock**

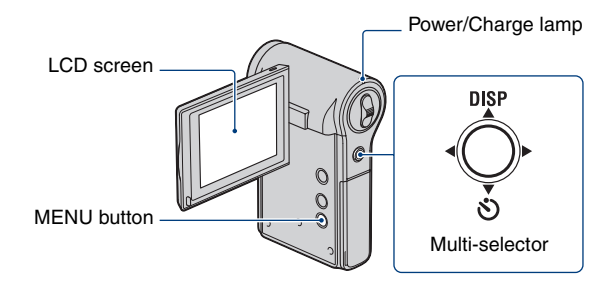

### **1 Open the LCD screen to turn the power on.**

- The Power/Charge lamp lights up in green.
- Open the LCD screen up to a 90 degrees angle from the camera  $(1)$ , then rotate it to the desired angle  $(Q).$

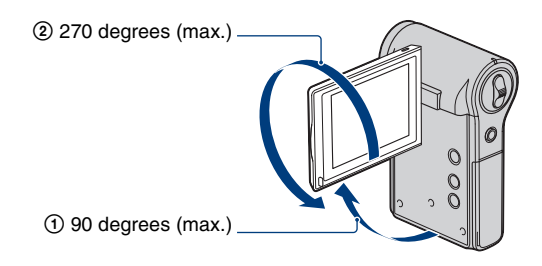

**2** Select the desired language with the multi-selector tilt to ▲/▼, then press the **multi-selector.**

# **3 Set the clock with the multi-selector.**

- **1** Select the date display format with  $\triangle/\blacktriangledown$ , then press the multi-selector.
- **2** Select each item with  $\blacktriangle$  **b** and set the numeric value with  $\blacktriangle$ /**V**.
- **3** Select [OK] with  $\blacktriangleright$ , then press the multi-selector.

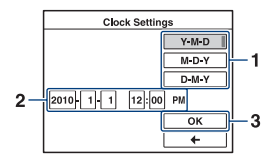

### **To turn the power off**

Close the LCD screen with it facing inside.

### <span id="page-19-0"></span>**To change the language settings**

Press MENU and select  $\mathbf{f}$  (Setup)  $\rightarrow \gamma \mathbf{T}$  (Main Settings 1/2)  $\rightarrow$  [Language Setting] [\(page 46\)](#page-45-3).

### **To change the date and time**

Press MENU and select  $\triangle$  (Setup)  $\rightarrow$  [Clock Settings] [\(page 50\).](#page-49-0)

<span id="page-20-1"></span><span id="page-20-0"></span>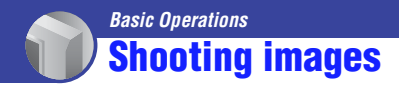

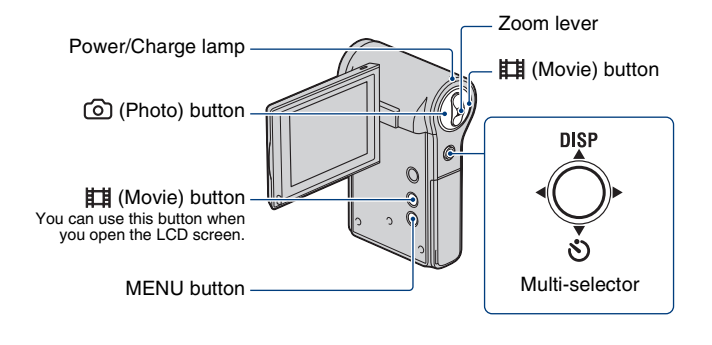

# **1 Open the LCD screen to turn the power on.**

• The Power/Charge lamp lights up in green.

# **2 Confirm the composition.**

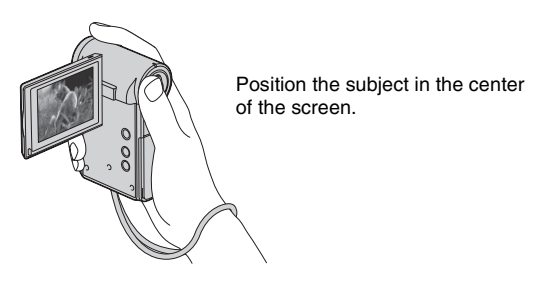

# **3 Start shooting.**

### <span id="page-21-1"></span><span id="page-21-0"></span>**When shooting still images:**

 $\Omega$  Press and hold  $\Omega$  (Photo) button halfway down to focus.

When the focus is set on the subject, the AF range finder frame (green) appears. A beep sound is heard, and the  $\bullet$  (AE/AF lock) indicator (green) lights on the lower center, little toward the left side of the screen.

• The angle of view switches to the aspect ratio (4:3, 3:2 or 16:9) according to the shooting size of the still image. Black bands may appear depending on the setting of the image size.

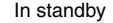

### In standby In pressing  $\odot$  (Photo) button halfway down

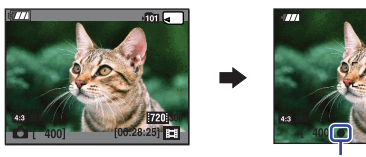

AE/AF lock indicator

2Press (Photo) button fully down.

- You cannot shoot still images while shooting movies.
- When shooting still images, the angle of view may change from that in shooting standby.
- When a face is detected in shooting standby, a white frame appears. When multiple faces are detected, multiple frames appear. If you press and hold  $\odot$  (Photo) button halfway down, a white frame becomes green and the image quality is optimized automatically.

### <span id="page-21-2"></span>**When shooting movies:**

Press  $\Box$  (Movie) button.

• Start shooting movies.

To stop recording, press  $\Box$  (Movie) button again.

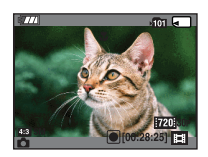

- Black bands appear on the top and bottom of the image when the image size is any of  $1920 \times$ 1080 30P], [1280 × 720 60P] or [1280 × 720 30P].
- Continuous shooting is possible for approximately 29 minutes.
- You can also start/stop shooting movies pressing the  $\Box$  (Movie) button that is exposed on the panel when you open the LCD screen.

### <span id="page-22-0"></span>**Changing the screen display**

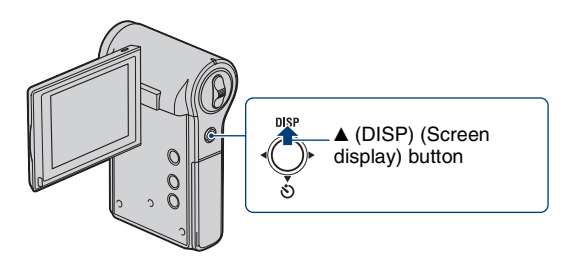

When you tilt the multi-selector to  $\triangle$  (DISP) repeatedly, the display changes as follows.

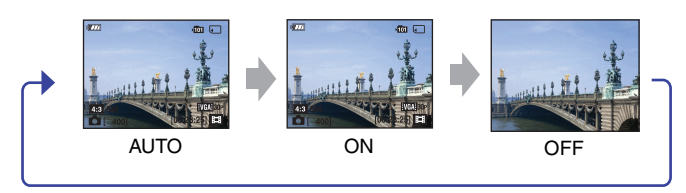

- Indicators on the screen disappear after about 5 seconds with the default settings in effect when you purchased the camera. The default setting is set to AUTO. If you want to make indicators appear again, carry out either of the following operations.
	- Tilt the multi-selector to  $\triangle$  (DISP).
	- Carry out any operation other than those using the zoom lever. The indicators appear for only 5 seconds, however.
- By tilting to  $\blacktriangle$  (DISP) longer, you can increase the brightness of the LCD backlight. Tilt to  $\blacktriangle$  (DISP) longer again to return the brightness of the LCD backlight to normal.
- If you view images in bright outside light, adjust the brightness of the LCD backlight up. However, the battery power may decrease faster under such condition.
- The LCD screen will not display while the camera is connected to a TV.

### <span id="page-23-4"></span><span id="page-23-1"></span>**Useful functions for shooting**

### <span id="page-23-0"></span>**W/T Using the zoom**

Slide the zoom lever toward T to zoom in, slide the zoom lever toward W to zoom out. You can use the Digital Zoom function by pressing MENU and selecting  $\rightarrow$  (Setup)  $\rightarrow$  $\mathbb{C}_{\mathbb{P}}$  (Shooting Settings)  $\rightarrow$  [Digital Zoom]. When the zoom scale exceeds 5×, the camera uses the Digital Zoom function [\(page 45\)](#page-44-0).

### <span id="page-23-2"></span>**Using the self-timer**

Tilt the multi-selector to  $\nabla$  ( $\hat{\mathcal{S}}$ ).

• You can change settings with the multi-selector tilt to  $\nabla$  ( $\bigcirc$ ) repeatedly.

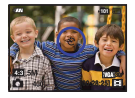

 $\mathcal{O}_{\text{OFF}}$  (Off): Not using the self-timer.

- $\mathfrak{S}_0$  (10 sec): Shooting starts after a 10-second delay. Use this setting if you want to include yourself in the image.
- $\mathcal{O}_2$  (2 sec): Shooting starts after a 2-second delay. This is to prevent blurring due to unsteadiness when the shutter button is pressed.

If you press  $\odot$  (Photo) button and  $\Box$  (Movie) button, countdown timer is displayed, and after rapid beep sounds are heard, the camera will shoot.

### <span id="page-23-3"></span>**Recording in mirror mode**

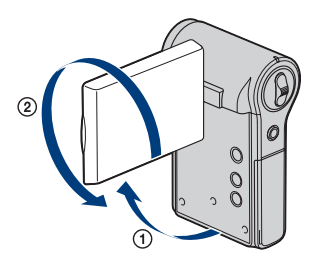

Open the LCD screen 90 degrees to the camera  $(①)$ , then rotate it 270 degrees as shown in the illustration  $(Q)$ ).

- A mirror-image of the subject appears on the LCD screen, but the image will be normal when recorded.
- The same image as those recorded appears on the LCD screen instead of the mirror-image in playback mode.

# <span id="page-24-0"></span>**Viewing images**

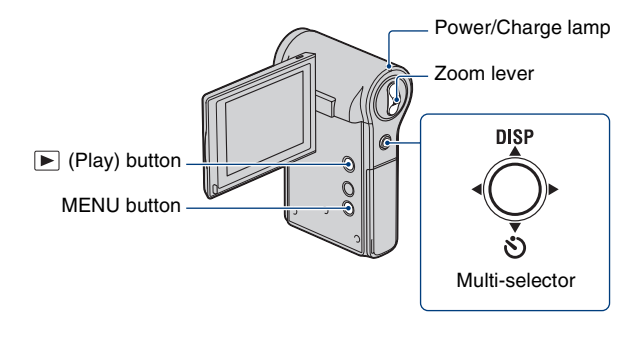

### **1 Open the LCD screen to turn the power on.**

• The Power/Charge lamp lights up in green.

### **2 Press** ▶ (Play) button to set the camera to playback mode.

• Index screen appears.

### **3** Select the image you want to playback with the multi-selector tilt to  $\Delta$ /**V**/**4**/**D**.

### **Still image:**

Press the multi-selector.

• A still image is displayed.

### **Movie:**

Press the multi-selector to pause and playback a movie.

Tilt to  $\blacktriangleright$  to fast forward,  $\blacktriangleleft$  to rewind. (Press the multi-selector to return to normal playback.)

<span id="page-24-1"></span>Tilt to  $\nabla$  to display the volume control screen, then adjust the volume with  $\blacktriangleleft/\blacktriangleright$ .

- When shooting movies of fast moving subjects, such as a sport scene, the movie may not be played back smoothly.
- When the playback of the first movie ends, the playback of the next movie automatically starts. When the playback of the last movie ends, playback of movies will end.

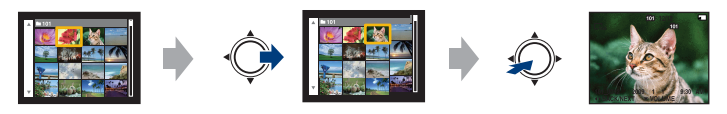

### <span id="page-25-2"></span>**To view an enlarged image (playback zoom)**

Slide the zoom lever toward T while displaying a still image. To undo the zoom, slide the zoom lever toward W. Adjust the position:  $\triangle/\blacktriangledown/\blacktriangle/\blacktriangleright$ Cancel playback zoom: Press the multi-selector.

### <span id="page-25-0"></span>**To return to the index screen**

Slide the zoom lever toward  $\blacksquare$  (Index) while displaying a still image or pausing the playback of a movie.

### <span id="page-25-1"></span>**To delete the images**

Allows you to select unwanted images for deletion. You can delete images from the MENU button [\(page 41\)](#page-40-3).

# <span id="page-26-0"></span>**Using the menu items**

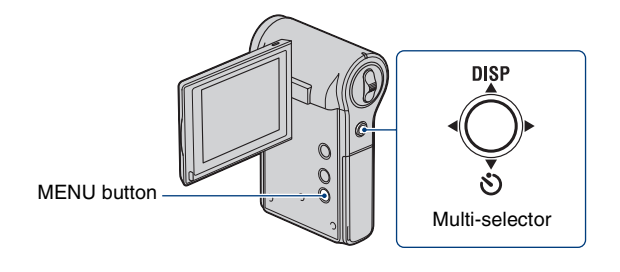

# **1 Press MENU to display the menu.**

- The menu will be displayed only during shooting and playback mode.
- Different items will become visible depending on the selected mode.

# **2** Select the desired menu item with the multi-selector tilt to ▲/▼.

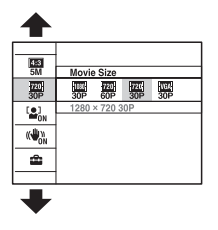

**3** Select a setting with  $\triangle$ /**V**, then press the multi-selector.

### **4 Press MENU to turn off the menu.**

# <span id="page-27-0"></span>**Menu items**

The available menu items vary depending on the camera mode.

The shooting menu is available only in the shooting mode, and the viewing menu is available only in the playback mode.

Only the available items are displayed on the screen.

### **Menu for shooting** [\(page 38\)](#page-37-1)

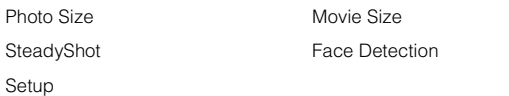

### **Menu for viewing** [\(page 41\)](#page-40-0)

 $O_m$  (Protect)  $\leftarrow$  (Rotate) **Co** (Setup)

 $\overline{\mathbf{u}}$  (Delete)  $\overline{\mathbf{u}}$  (Slideshow)

# <span id="page-28-1"></span><span id="page-28-0"></span>**Using with your computer**

"PMB" and other applications are contained on the CD-ROM (supplied) to allow more versatile use of images shot with your camera.

### <span id="page-28-3"></span>**Recommended computer environment (Windows)**

The following computer environment is recommended when using the supplied software "PMB"or "PMB Portable" and importing images via a USB connection.

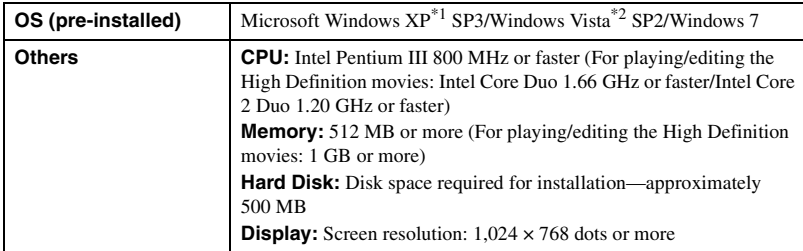

\*1 64-bit editions and Starter (Edition) are not supported.

Windows Image Mastering API (IMAPI) Ver. 2.0 or later is required to use the function for creating discs.

\*2 Starter (Edition) is not supported.

### <span id="page-28-2"></span>**Recommended computer environment (Macintosh)**

The following computer environment is recommended when using the supplied software, "PMB Portable" and importing images via a USB connection.

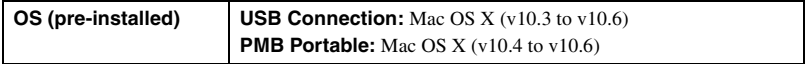

### b **Notes**

- Operation is not assured in an environment based on an upgrade of the operating systems described above or in a multi-boot environment.
- If you connect two or more USB devices to a single computer at the same time, some devices, including the camera, may not operate, depending on the types of USB devices you are using.
- Connecting the camera using a USB interface that is compatible with Hi-Speed USB (USB 2.0 compliant) allows advanced transfer (high speed transfer), as the camera is compatible with Hi-Speed USB (USB 2.0 compliant).
- When your computer resumes activity from suspend or sleep mode, communication between the camera and your computer may not recover at the same time.

### **Note on playback of movie files (MPEG-4 AVC/H.264)**

To play back and editing movie files (MPEG-4 AVC/H.264) recorded by the camera, you need to install the software compatible with MPEG-4 AVC/H.264 or "PMB" on your computer.

- Even under a PC environment where operations are guaranteed, sometimes images cannot be played back smoothly due to dropped frames.
- Note that the transferred image itself is not affected.
- If you are using a notebook PC, be sure to use the PC with the AC adaptor plugged in. Sometimes normal operations are not possible due to the power savings function of the PC.

### b **Note**

• Operations are not guaranteed, even on computers fulfilling the above system requirements. For example, other open or background applications currently running may limit product performance.

# <span id="page-30-2"></span><span id="page-30-0"></span>**Connecting the camera to the computer**

Connect the camera as illustrated below.

1 Turn the power on.

<span id="page-30-1"></span>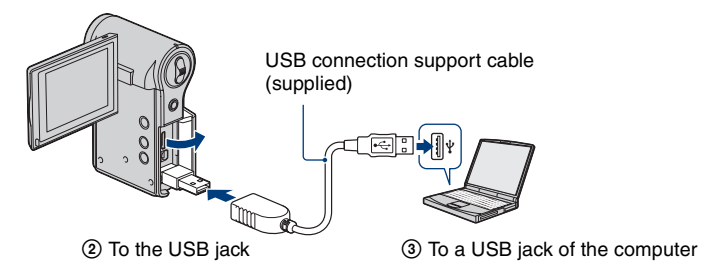

"PMB" allows you to easily import images. For details on "PMB" functions, see the "PMB Help".

<span id="page-30-3"></span>**Importing images to a computer (Windows)**

### **Importing images to a computer without using "PMB"**

When the AutoPlay Wizard appears after making a USB connection between the camera and a computer, click [Open folder to view files]  $\rightarrow$  [OK]  $\rightarrow$  [DCIM] or [MP\_ROOT]  $\rightarrow$  copy the desired images to the computer.

**Importing images to a computer (Macintosh)**

**1 Connect the camera to your Macintosh computer first. Double-click the newly recognized icon on the desktop → [DCIM] or [MP\_ROOT] → the folder where the images you want to import are stored.**

**2 Drag and drop the image files to the hard disk icon.**

The image files are copied to the hard disk.

### $\bf 3$  <code>Double-click</code> the hard disk icon  $\rightarrow$  the desired image file in the folder **containing the copied files.**

The image is displayed.

### **Deleting the USB connection**

Perform the procedures from step 1 to 3 below before:

- Removing a memory card.
- Inserting a memory card into the camera after copying images from the internal memory.
- Turning off the camera.

**1 Double-click the disconnect icon on the task tray.**

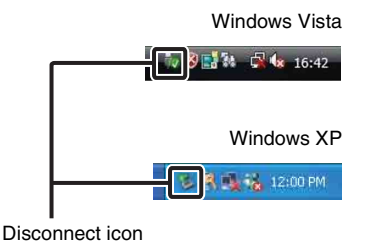

**2 Click ↔** (USB Mass Storage Device) → [Stop].

# **3 Confirm the device on the confirmation window, then click [OK].**

### b **Note**

• Drag and drop the icon of the memory card or the drive icon to the "Trash" icon beforehand when you use a Macintosh computer, and the camera is disconnected from the computer.

# <span id="page-32-0"></span>**Uploading videos and still images to media services**

The application software "PMB Portable" is pre-installed on the camera. You can do the following using "PMB Portable".

- You can easily upload videos and still images to media services, such as a blog.
- You can upload your data via a computer connected to the Internet, even when you are away from home.

• You can add media services, such as a blog you frequently use.

For details, refer to help files of "PMB Portable".

### **Starting up "PMB Portable" (Windows)**

When you use the software for the first time, you must choose the language setting. Complete the following procedure. Once the setting is made, you can skip steps 3 to 5 after the next time.

### **1 Connect the camera to the computer using a USB connection.**

- 1 The connection of the camera and the computer is established, the auto execution wizard automatically starts.
- 2 Eliminate the unwanted drives with [×].
- If the auto execution wizard does not appear, click [Computer]([My Computer] in Windows XP)  $\rightarrow$ [PMBPORTABLE], then double-click [PMBP\_Win.exe].

### **2 Click [PMB Portable].**

• If [PMB Portable] does not appear on the auto execution wizard screen, Click [Computer]  $\rightarrow$ [PMBPORTABLE], then double-click [PMBP\_Win.exe].

**(In Windows XP, click [PMB Portable]** t **[OK].**

### **On a Macintosh, double-click [PMBP\_Mac] in the [PMBPORTABLE] folder.)**

The "Choose Setup Language" screen appears.

### **3 Select the desired language, then click [OK].**

The area selection screen appears.

### **4 Select [Region] and [Country/Area].**

The "License Agreement" screen appears.

### **5 Read the agreement carefully, then click [I Agree].**

"PMB Portable" starts.

### **Starting up "PMB Portable" (Macintosh)**

### **1 Make a USB connection between the camera and a computer.**

When you connect the camera and your computer, [PMBPORTABLE] appears on the desktop. Click [×] to close any unnecessary drives.

### **2 Click [PMBP\_Mac] in the [PMBPORTABLE] folder.**

The Region Selection screen appears.

**3 Select the appropriate [Region] and [Country/Area], and then click [OK].**

The User Agreement screen appears.

### **4 Read the agreement carefully. If you accept the terms of the agreement, click [I Agree].**

"PMB Portable" starts up.

### b **Notes**

- Set [LUN Settings] to [Multi] in the menu setting on the camera.
- Be sure to connect the computer to the network whenever you are using [PMB Portable].
- Depending on the service provider you use, when you upload videos and still images via the Internet, the cached data may be left on the computer. This may apply to this product, too.
- When problems occur with [PMB Portable], or you accidentally delete [PMB Portable], you can download the [PMB Portable] installer from the Internet and restore the software.

### **Notes on "PMB Portable"**

You can download the URLs of some websites from servers managed by Sony Corporation (hereinafter called "the Sony server") using "PMB Portable".

Please note the following when you use image uploading services provided by these website (hereinafter called "the Services") using "PMB Portable".

- Depending on the websites, you may have to pay for registration or you may be charged for the Services. When you utilize the Services, follow the terms of any agreement prescribed by the websites.
- The Services may be discontinued or may be subject to change, depending on the circumstances of the administrators of the web sites. Including these cases, Sony Corporation is not responsible for the disputes between you and any third party, or damages you suffered in relation to the Services.
- Your requests for the websites are redirected by the Sony servers. You may not be able to access the desired websites, depending on various circumstances, such as server maintenance.

### **Uploading videos and still images to media services**

- If we terminate the services provided by the Sony servers, we will notify you of the termination of the service on the Sony website in advance.
- We may record the URLs to which you are redirected by the Sony servers, and utilize the collected information for the improvement of the products or services offered by Sony. We never record personal information, however.

# <span id="page-35-0"></span>**Using the software**

### <span id="page-35-1"></span>**Installing "PMB (Picture Motion Browser)**

### **1 Turn on your computer, and insert the CD-ROM (supplied) into the CD-ROM drive.**

The installation menu screen appears.

- If it does not appear, double-click [Computer] (in Windows XP, [My Computer])  $\rightarrow$ (SONYPMB).
- If the AutoPlay screen appears, select "Run Install.exe" and follow the instructions that appear on the screen to proceed with the installation.

### **2 Click [Install].**

The "Choose Setup Language" screen appears.

**3 Select the desired language, then proceed to the following screen.**

The "License Agreement" screen appears.

 $\boldsymbol{4}$  Carefully read the agreement, click the radio button ( $\bigcirc \to \circledast$ ) to accept the **terms of the agreement, and then click [Next].**

# **5 Follow the instructions on the screen to complete the installation.**

- To continue the installation, connect the camera to the computer halfway through this step [\(page 31\)](#page-30-2).
- When the restarting confirmation message appears, restart the computer following the instructions on the screen.
- DirectX may be installed depending on the system environment of your computer.

# **6 Remove the CD-ROM after the installation is complete.**

### **7 Start up the software.**

To start up "PMB", click (PMB) on the desktop. For the detailed operation method, click  $\Box$  (PMB Help). To start up "PMB" from the Start menu, select  $[Start] \rightarrow [All programs] \rightarrow \uparrow \downarrow$  (PMB).

### b **Notes**

- Log on as Administrator.
- When "PMB" is started up for the first time, the confirmation message of the Information tool appears on the screen. Select [Start].

### z **Introduction to "PMB"**

- "PMB" allows you to import images shot with the camera to a computer for display. Make a USB connection between the camera and your computer, and click [Import].
- You can save and print images with the date.
- You can display images stored on a computer by shooting date in a calendar display.
- You can correct still images, and change the shooting date and time.
- You can create discs with CD or DVD disc-writing drive.
- You can upload images to media services. (An internet connection environment is required.)
- For other details, see **(PMB Help)**.

<span id="page-37-1"></span><span id="page-37-0"></span>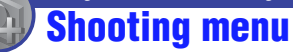

The function in shooting mode using MENU button are described below. For details on how to operate the menu, see page [27](#page-26-0).

The default settings are marked with  $\mathcal{A}$ .

When the mode has been set to playback, switch it to shooting mode with  $\blacktriangleright$  (Play) button.

### <span id="page-37-2"></span>**Photo Size: Selecting the photo size according to use**

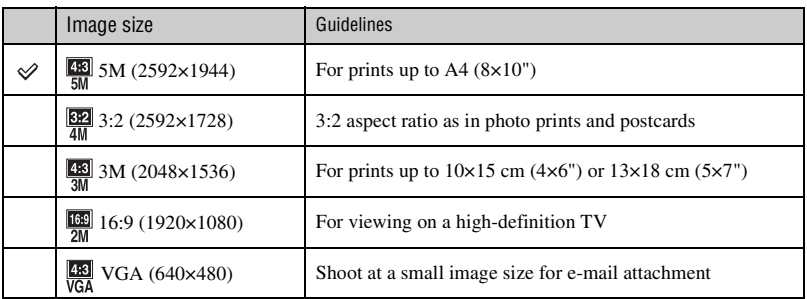

### <span id="page-37-4"></span><span id="page-37-3"></span>**The approximate number of still images**

(Units: Images)

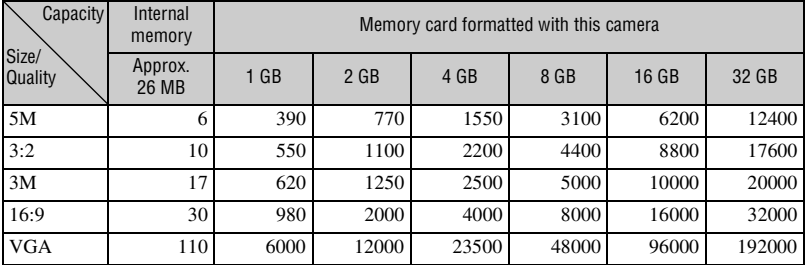

• The number of still images may vary depending on the shooting conditions and the memory card.

• When the number of remaining shootable images is greater than 9,999, the ">9999" indicator appears.

• When images recorded using earlier Sony models are played back on this camera, the display may differ from the actual image size.

• When measuring media capacity, 1 GB equals 1 billion bytes, a portion of which is used for data management.

### <span id="page-38-1"></span>**Movie Size: Selecting the movie size according to use**

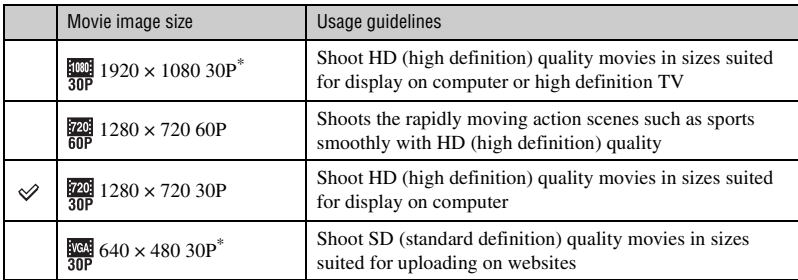

<sup>\*</sup> The range you can shoot is narrowed compared to  $[1280 \times 720 30P]$  or  $[1280 \times 720 60P]$ .

- The movies shot with this camera will be recorded in MPEG-4 AVC/H.264 Main Profile, approximately 30 or 60 frames per second, Progressive, AAC LC, "MP4 format".
	- MPEG: Movie Picture Experts Group
	- AVC: Advanced Video Codec
- <span id="page-38-0"></span>• The larger the image size, the higher the image quality.

### **The approximate recording time of movies**

The table below shows the approximate maximum recording times. These are the total times for all movie files. Continuous shooting is possible for approximately 29 minutes.

(Units: hour : minute : second)

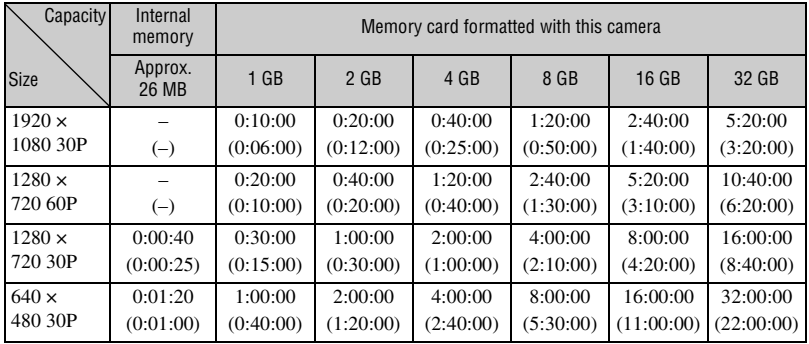

• The number in ( ) is the minimum recording time.

• The length of time for movies may vary depending on the shooting conditions.

• Before the continuous shooting ends, the recording time indicator flashes, and after a while, the recording will automatically stop.

Your camera uses the VBR (Variable Bit Rate) format to automatically adjust image quality to suit the recording scene. This technology causes fluctuations in the recording time of the memory card.

Movies containing quickly moving and complex images are recorded at a higher bit rate, and this reduces the overall recording time.

### <span id="page-39-0"></span>**SteadyShot: Allows you to reduce camera shake when shooting images**

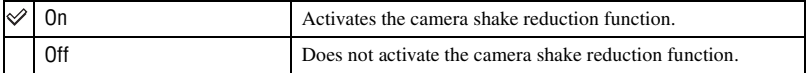

• The camera shake reduction function works only in [640 × 480 30P] or [1280 × 720 30P] mode.

### <span id="page-39-1"></span>**Face Detection: Detects the faces of your subjects, and adjusts the focus and exposure automatically**

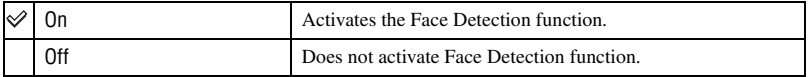

### <span id="page-39-2"></span>**Setup: Selecting the shooting settings**

You can change the settings on the  $\blacksquare$  (setup) screen.

<span id="page-40-2"></span><span id="page-40-0"></span>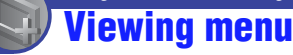

The function in viewing mode using MENU button are described below. For details on how to operate the menu, see page [27.](#page-26-0)

When the mode has been set to REC, switch it to playback with  $\blacktriangleright$  (Play) button.

### <span id="page-40-3"></span> **(Delete): Allows you to select and delete unwanted images**

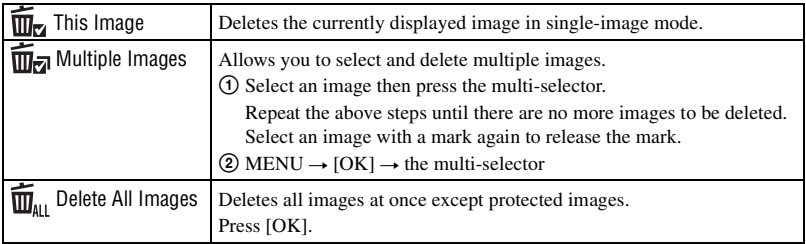

### <span id="page-40-4"></span><span id="page-40-1"></span> **(Slideshow): Playing back a series of images**

- 1 Select the images you want to start slide show with the multi-selector tilt to  $\triangle$   $\nabla$  / $\triangle$  / $\triangleright$ , then press the multi-selector.
- 2 Press MENU to display the menu.
- 3 Select  $\Box$  (Slideshow) with the multi-selector tilt to  $\Box/\nabla$ , then press the multi-selector.
- 4 Select [Start] with  $\triangle$ / $\nabla$ , then press the multi-selector to start playback.

### **To stop the slideshow**

Press the multi-selector.

• You cannot resume the slideshow from this status.

### **To change the setup**

Before starting slideshow, you can change the settings using the multi-selector. The default settings are marked with  $\mathcal{O}$ .

 $\mathbf{A}$ <sup> $\mathbf{\mathbf{1}}$ </sup>

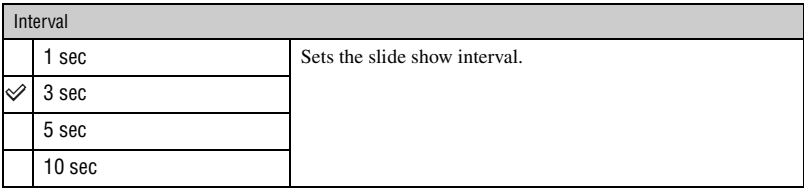

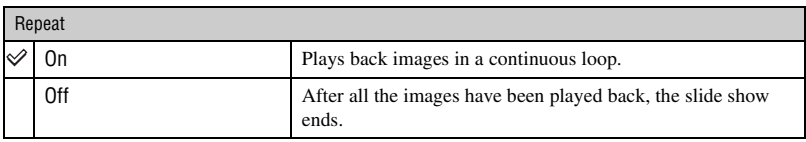

### <span id="page-41-0"></span> **(Protect): Preventing accidental erasure**

Protects recorded images against accidental erasure. The  $_{\text{C}_{\text{m}}}$  mark is displayed for registered images.

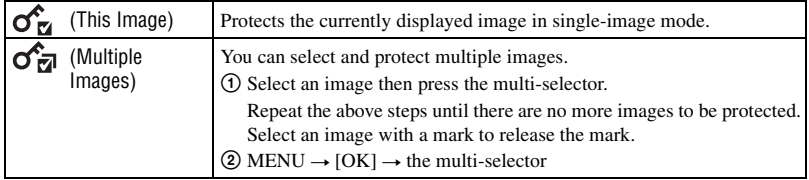

### **To cancel the protection**

Select the image for which you want to cancel protection, and unlock it by pressing the multi-selector as the same procedure to protect it.

The indicator disappears, and the protection is released.

### <span id="page-41-1"></span> **(Rotate): Rotating a still image**

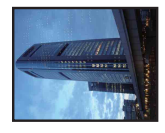

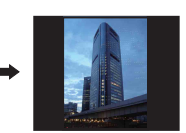

Rotates a still image.

- $\circled{1}$  Press  $\blacktriangleright$  (Play) button to set the camera to playback mode.
- 2 Select the still image to rotate with the multi-selector tilt to  $\triangle$ / $\blacktriangledown$ / $\triangleleft$ ), then press the multiselector.
- 3 Press MENU to display the menu.
- 4 Select [Rotate] with  $\triangle$ / $\nabla$ , then press the multi-selector.
- 5 Select  $\lceil \mathcal{L} \rceil$ , then rotate the image with  $\blacktriangleleft/\blacktriangleright$ .
- $\circled{6}$  Select [OK] with  $\triangle$ / $\check{v}$ , then press the multi-selector.
- You cannot rotate the following types of images.
	- Movies
	- Protected still images
- You may not be able to rotate images shot with other cameras.
- When viewing images on a computer, the image rotation information may not be reflected depending on the software.

<span id="page-42-0"></span> **(Setup): Changing Setup items**

See page [44.](#page-43-1)

<span id="page-43-2"></span><span id="page-43-1"></span><span id="page-43-0"></span>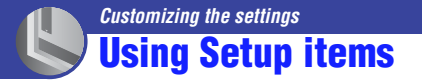

You can change the default settings using the Setup screen.

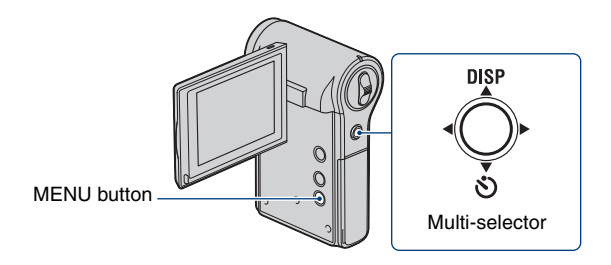

### **1 Press MENU to display the menu.**

**2 Tilt the multi-selector to ▲/▼ to select <sup>●</sup> (Setup).** 

### **3** Tilt to  $\Delta$ /**V**/ $\blacktriangleleft$  **)** to select the item you want to set.

The selected item is highlighted.

### **Main Settings**  $1/2$  $\overline{0n}$ .CD Backlight **Bright** Display Color anquage Setting nitialize setting

**Main Settin** 

øΤ **LCD Backlight Display Color** anquage Setting Initialize <u>u</u><br>Beep settings

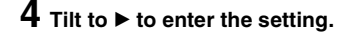

You can also enter the setting by pressing the multi-selector.

To turn off the Setup screen, press MENU.

To return to the menu from the Setup screen, tilt to  $\blacktriangleleft$  repeatedly.

### **To cancel the setting change**

Select [Cancel] if it appears, then press the multi-selector. If it does not appear, select the previous setting again.

• This setting is maintained even when the power is turned off.

# <span id="page-44-3"></span><span id="page-44-2"></span> **Shooting Settings**

The default settings are marked with  $\mathcal{A}$ .

### <span id="page-44-0"></span>**Digital Zoom**

Selects the digital zoom mode. The camera enlarges the image using optical zoom (up to 5×). When the zoom scale exceeds 5 $x$ , the camera uses digital zoom. The camera enlarges up to the total zoom scale of approximately 20×, including the optical zoom 5×.

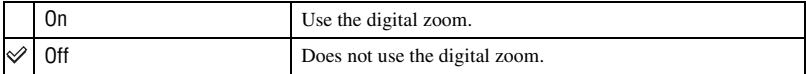

- The picture quality deteriorates when the zoom exceeds the optical zoom scale.
- When the movie is shot in either of the following conditions, the Digital Zoom will be set to [Off].
	- The size of  $[1920 \times 1080 30P]$ .
	- The camera is connected to a TV, etc. with the Component A/V cable at the same time.

### <span id="page-44-1"></span>**Flicker Reduction**

Curbs the flicker generated by fluorescent by using the electro-shutter.

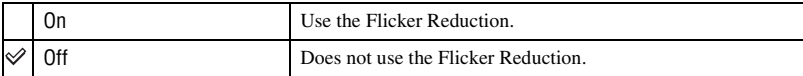

# <span id="page-45-6"></span><span id="page-45-0"></span>*For details on the operation*  $\circledast$  *page [44](#page-43-2)*

The default settings are marked with  $\mathcal{A}$ .

### <span id="page-45-2"></span>**Beep**

Selects the sound produced when you operate the camera.

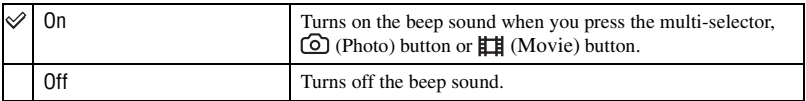

### <span id="page-45-1"></span>**LCD Backlight**

Selects the brightness of the LCD backlight.

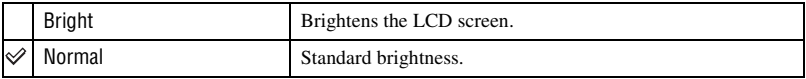

• You can change the setting by tilting the multi-selector  $\triangle$  (DISP) longer.

• Selecting [Bright] uses up the battery charge faster.

<span id="page-45-5"></span>**Display Color**

You can select the background color of the LCD monitor from 3 colors.

### <span id="page-45-3"></span>**Language Setting**

Selects the language to be used to display the menu items, warnings, and messages.

### <span id="page-45-4"></span>**Initialize**

Initializes the setting to the default setting. Even if you execute this function, the images stored in the internal memory are retained.

- 1 Select [Initialize] with the multi-selector tilt to  $\blacktriangle$ / $\nabla$ , then press the multi-selector or tilt to  $\blacktriangleright$ . The message "Reset to default settings" appears.
- 2 Select [OK] with  $\blacktriangle$ , then press the multi-selector. The settings are reset to the default setting.

### **To cancel the resetting**

Select [Cancel] in step 2, then press the multi-selector.

• Be sure not to turn the power of the camera off while initializing.

<span id="page-46-0"></span>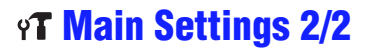

The default settings are marked with  $\mathcal{A}$ .

### <span id="page-46-1"></span>**LUN Settings**

Allows you to select the settings for the display method of images on the recording media set in a connected equipment, such as a computer, when the camera is connected to a computer or AV equipment with a USB connection.

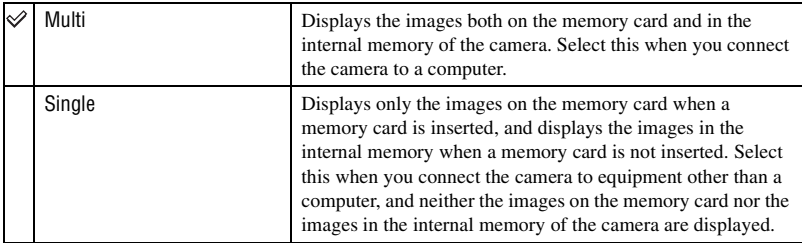

### b **Note**

• Be sure to set [LUN Settings] to [Multi], while uploading videos and still images to media services using "PMB Portable".

### <span id="page-46-2"></span>**Video Out**

Sets the video signal output according to the TV color system of the connected video equipment. Different countries and regions use different TV color systems. If you want to view images on a TV screen, check page [53](#page-52-0) for the TV color system of the country or region where the camera is used.

<span id="page-46-4"></span><span id="page-46-3"></span>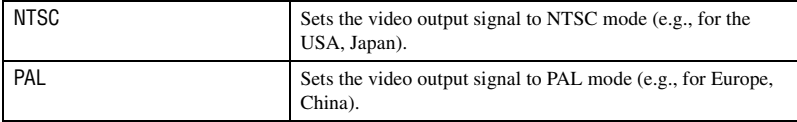

# <span id="page-47-3"></span><span id="page-47-2"></span>*For details on the operation* 1 *page [44](#page-43-2)* **Memory Card Tool**

This item appears only when the memory card is inserted in the camera.

### <span id="page-47-0"></span>**Format**

Formats the memory card.

To ensure stable operation of the memory cards, we recommend that you format the memory card the first time you use it with this camera. However, if you format the memory card, all the data on the memory card will be deleted and you cannot restore that data. So, be sure to store your important data on the computer before formatting the memory card.

- Note that formatting irrevocably erases all data on the memory card, including even protected images.
- 1 Select [Format] with the multi-selector tilt to  $\blacktriangle/\blacktriangledown/\blacktriangle$ , then tilt to  $\blacktriangleright$ . The message "All data on memory card will be erased" appears.
- 2 Select [OK] with  $\blacktriangle$ , then press the multi-selector. The format is completed.

### **To cancel the formatting**

Select [Cancel] in step 2, then press the multi-selector.

### <span id="page-47-1"></span>**Copy**

Copies all images in the internal memory to the memory card.

- 1 Insert the memory card.
- 2 Select [Copy] with the multi-selector tilt to  $\blacktriangle/\blacktriangledown/\blacktriangle/\blacktriangleright$ , then tilt to  $\blacktriangleright$ . The message "All data on internal memory will be copied" appears.
- 3 Select [OK] with  $\blacktriangle$ , then press the multi-selector. Copying starts.

### **To cancel the copying**

Select [Cancel] in step **3**, then press the multi-selector.

- Charge the battery sufficiently. Copying image files when the remaining battery amount is low can cause data transfer failure or damage the data due to battery exhaustion.
- You cannot copy individual images.
- The original images in the internal memory are retained even after copying. To delete the contents of the internal memory, remove the memory card after copying, then execute the [Format] command in [Internal Memory Tool] [\(page 49\)](#page-48-2).
- When you copy the data in the internal memory to the memory card, a new folder is created. You cannot choose a specific folder on the memory card as the destination for the data to be copied.

# <span id="page-48-3"></span><span id="page-48-1"></span> **Internal Memory Tool**

This item appears only when the memory card is not inserted in the camera.

<span id="page-48-2"></span><span id="page-48-0"></span>**Format**

Formats data stored in the internal memory.

• Note that formatting irrevocably erases all data in the internal memory, including even protected images.

- 1 Select [Format] with the multi-selector tilt to  $\triangle$ / $\blacktriangledown$ / $\triangleleft$ / $\triangleright$ , then tilt to  $\triangleright$ . The message "All data on internal memory will be erased" appears.
- 2 Select [OK] with  $\blacktriangle$ , then press the multi-selector. The format is completed.

### **To cancel the formatting**

Select [Cancel] in step  $\circled{2}$ , then press the multi-selector.

# <span id="page-49-1"></span>*For details on the operation* 1 *page [44](#page-43-2)* **Clock Settings**

### <span id="page-49-0"></span>**Clock Settings**

Sets the date and time.

 $\Omega$  Select [Clock Settings] with the multi-selector tilt to  $\triangle/\blacktriangledown$ , then press the multi-selector or tilt to

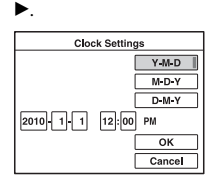

- 2 Select the date display format with  $\triangle/\blacktriangledown$ , then press the multi-selector.
- 3 Select each item with  $\blacktriangleleft/\blacktriangleright$  and set the numeric value with  $\blacktriangleleft/\blacktriangledown$ .
- 4 Select [OK] with  $\triangle/\blacktriangledown$ , then press the multi-selector.

### **To cancel the clock setting**

Select [Cancel] in step  $\textcircled{4}$ , then press the multi-selector.

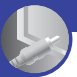

<span id="page-50-1"></span><span id="page-50-0"></span>*Viewing images on a TV*

# **Viewing images on a TV**

You can view images on a TV screen by connecting the camera to a TV. The connection or the image quality (HD (high definition)/SD (standard definition)) varies depending on the type of TV or input jacks the camera is connected to.

- When using your camera abroad, it may be necessary to switch the video signal output to match that of your TV color system [\(page 47\).](#page-46-2)
- Image will not be displayed on the LCD screen when an image signal is output to TV.

### <span id="page-50-2"></span>**Connecting to a non-high-definition 16:9 (wide) or 4:3 TV**

Images recorded with HD (high definition) quality is converted to SD (standard definition) and played back. Images recorded with SD (standard definition) image quality are played back with SD (standard definition) image quality.

<span id="page-50-3"></span>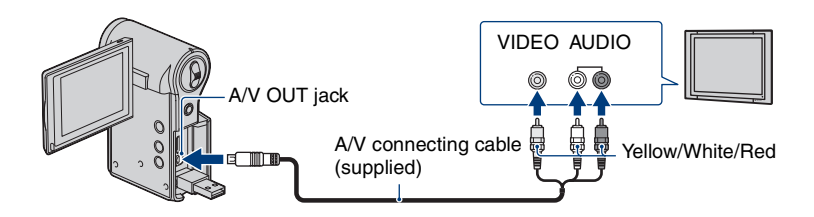

• During playback of a movie at HD (high definition) on SD (standard definition) TV, the movie is displayed with black space on the upper and lower sides.

### <span id="page-51-0"></span>**Connecting to a high definition TV**

Images recorded with HD (high definition) image quality are played back with HD (high definition) image quality. Images recorded with SD (standard definition) image quality are played back with SD (standard definition) image quality.

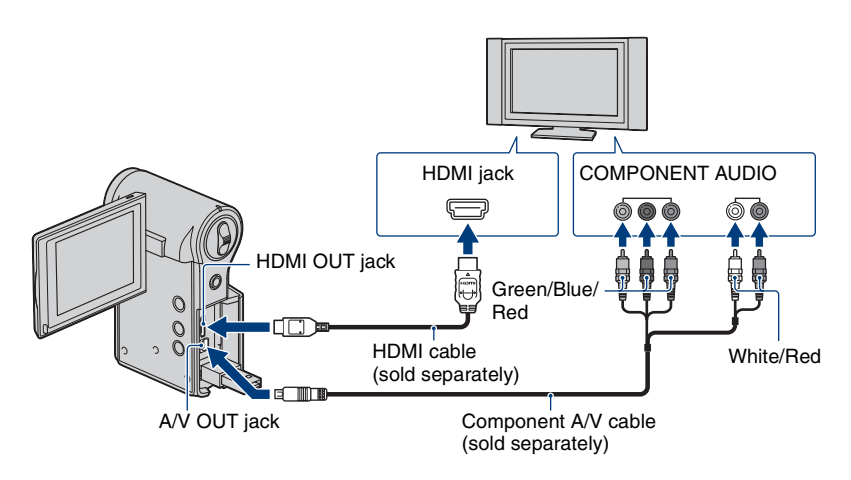

• You cannot connect the HDMI cable and the component A/V cable at the same time.

### **When connecting with the component A/V cable (sold separately)**

- If you connect only component video plugs, audio signals are not output. Connect the white and red plugs to output audio signals.
- The output settings switches automatically according to the images played back. Therefore, the image may be distorted when switching the mode on the connected TV.
- If you record movies in HD (high definition) image quality [1920  $\times$  1080 30P], [1280  $\times$ 720 60P], or  $[1280 \times 720 30P]$  while connecting the camera to high definition TV with a component cable, the image output to the TV is shown in SD image quality.

### **When connecting with the HDMI cable (sold separately)**

- Do not connect the camera and equipment to be connected using output terminals. When the camera and TV are connected using output terminals, no video and sound are produced. Such a connection can also cause trouble of the camera and/or connected equipment.
- This function may not work properly with some HD TVs. For example, you may not be able to view a video on your HD TV or hear sound from the HD TV.
- Use an HDMI Cable with the HDMI logo.

### **When connecting to your TV via a VCR**

Connect your camera to the LINE IN input on the VCR using the A/V connecting cable. Set the input selector on the VCR to LINE (VIDEO 1, VIDEO 2, etc.).

### **When your TV is monaural (When your TV has only one audio input jack)**

Connect the yellow plug of the A/V connecting cable to the video input jack and connect the white (left channel) or red (right channel) plug to the audio input jack of your TV or VCR.

### <span id="page-52-0"></span>**On TV color systems**

If you want to view images on a TV screen, you need a TV with a video input jack and the A/V connecting cable. The color system of the TV must match that of your camera. Check the following lists for the TV color system of the country or region where the camera is used.

### **NTSC system**

Bahama Islands, Bolivia, Canada, Central America, Chile, Colombia, Ecuador, Jamaica, Japan, Korea, Mexico, Peru, Surinam, Taiwan, the Philippines, the U.S.A., Venezuela, etc.

### **PAL system**

Australia, Austria, Belgium, China, Czech Republic, Denmark, Finland, Germany, Holland, Hong Kong, Hungary, Italy, Kuwait, Malaysia, New Zealand, Norway, Poland, Portugal, Singapore, Slovak Republic, Spain, Sweden, Switzerland, Thailand, United Kingdom, etc.

### **PAL-M system**

Brazil

### **PAL-N system**

Argentina, Paraguay, Uruguay

### **SECAM system**

Bulgaria, France, Guiana, Iran, Iraq, Monaco, Russia, Ukraine, etc.

<span id="page-53-1"></span><span id="page-53-0"></span>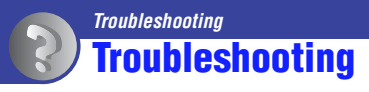

your data.

If you experience trouble with your camera, try the following solutions.

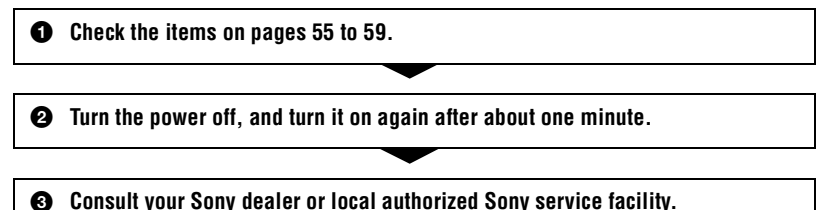

When repairing the camera, we may check a minimum amount of data stored on the internal memory in order to improve the condition. However, Sony dealer will neither copy nor save

Click one of the following items to jump to the page explaining the symptom and cause or the appropriate corrective action.

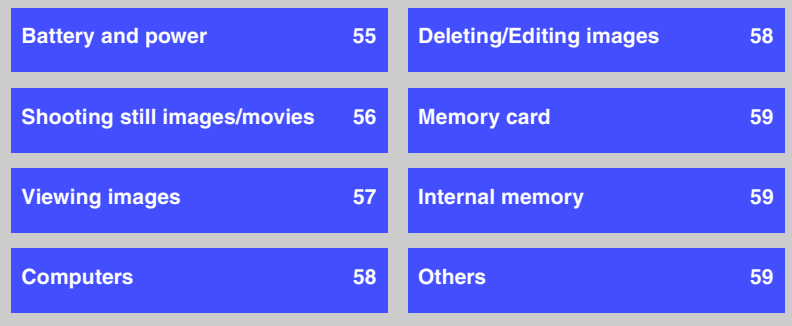

### <span id="page-54-0"></span>**Battery and power**

### **Cannot turn on the camera.**

- The remaining battery is low or depleted.
	- Connect the camera to a computer that is turned on, and charge the battery fully [\(page 15\)](#page-14-0).
	- If you cannot turn on the camera, even after you have charged the battery, remove the battery once, then insert it into the camera again.
- Check whether the battery is inserted in the correct direction [\(page 15\).](#page-14-0)
- If your camera turns off automatically, close the LCD screen by turning it to the inside, and then open it again.

### **You cannot charge the camera.**

- No indicators appears on the LCD screen in the charging mode.
- Close LCD screen and connect the camera to a computer using a USB connection support cable (supplied).
- Confirm that the Power/Charge lamp (orange) is lit.
- The temperature of the battery pack is too low.
- Remove the battery pack and place it in a warm place.
- The temperature of the battery pack is too high.
- Remove the battery pack and place it in a cool place.
- The USB connection support cable is not properly connected to the computer.
- Disconnect the USB connection support cable and then connect it again.
- Be sure to use the USB connection support cable (supplied).
- The computer is not turned on.
	- Turn on the computer.
- The computer is in the standby (sleep or hibernation) mode.
- Release the computer from sleep or hibernation status.
- You are using a USB hub.
- You may not charge the battery when using a USB hub. Connect the camera to the USB connector of the computer directly.

### **The Power/Charge lamp does not light correctly while charging the battery pack.**

- The temperature may be outside of the recommended operating temperature. Charge the battery pack in an recommended ambient temperature of between 10°C to 30°C (50°F to 86°F).
- For details, see page [64.](#page-63-1)

### **The battery life is short.**

- The charging time is insufficient.
- Depending on the conditions of the computer, it may take some time to charge this camera. Charge the camera until the icon shows the  $\sqrt{\frac{7}{7}}$ .

### **The power turns off suddenly.**

- If you do not operate the camera for about five minutes while the power is on, the camera turns off automatically to prevent wearing down the battery. Turn on the camera again.
- The power may go off automatically to protect the camera depending on the temperature of the camera or the battery pack. In this case, the message appears on the screen before the power goes off.

### **The battery remaining indicator is incorrect.**

- This phenomenon occurs when you use the camera in an extremely hot or cold location.
- The displayed battery remaining differs from the current one. Fully discharge and then charge the battery to correct the display.
- The battery is discharged. Charge the battery.

### **The operation of the camera is unstable while it is connected to a computer.**

- You are using a USB hub or using a USB cable other than the supplied USB connection support cable.
	- Be sure to connect the camera directly to the USB connector of the computer using the USB connection support cable (supplied).

### <span id="page-55-0"></span>**Shooting still images/movies**

### **Your camera cannot record images.**

- Check the free capacity of the internal memory or the memory card. If it is full, do one of the following:
	- Delete unnecessary images (pages [26](#page-25-1), [41](#page-40-3)).
	- Change the memory card.
- It is recommended that you use a memory card of 1 GB or larger for recording movies.
- Continuous shooting is possible for approximately 29 minutes.
- Press  $\blacktriangleright$  (Play) button and set the camera to recording mode to shoot a still image or a movie.
- The memory card may be damaged. Exchange the memory card for another one.
- When the movie size is  $[1920 \times 1080 30P]$  or  $[1280 \times 720 60P]$ , you cannot record movies on the internal memory.
- The battery level is low.

### **The LCD screen does not display the still images or movies you are shooting.**

• Your camera is set to the playback mode. Press  $\boxed{\blacktriangleright}$  (Play) button to change to the recording mode [\(page 21\).](#page-20-1)

### **The date and time are not displayed on LCD screen.**

- While shooting, the date and time are not displayed. They are displayed only during playback.
- The date and time are displayed for 5 seconds after this camera is turned on.

### **The recording date is not superimposed on an image.**

• This camera does not have a feature for superimposing dates on images.

### **The screen is too dark or too bright.**

• Adjust the brightness of the LCD backlight [\(page 46\)](#page-45-1).

### **Dots appear and remain on the screen.**

• This is not a malfunction. These dots are not recorded [\(page 3\)](#page-2-0).

### <span id="page-56-0"></span>**Viewing images**

### **Your camera cannot playback images.**

- Press  $\blacktriangleright$  (Play) button to change to the playback mode [\(page 25\)](#page-24-0).
- The folder/file name has been changed on your computer.
- When an image file has been processed by a computer or when the image file was recorded using a model other than that of your camera, playback on your camera is not guaranteed.
- The memory card may be damaged. Exchange the memory card for another one.

### **The date and time are not displayed.**

• In the default settings in effect when you purchased the camera, DISP is set to AUTO. So indicators on the screen disappear after about 5 seconds. If you want to make indicators appear again, tilt the multi-selector to  $\triangle$  (DISP) [\(page 23\).](#page-22-0)

### **The image appears rough right after playback starts.**

• The image may appear rough right after playback starts due to image processing. This is not a malfunction.

### **The image does not appear on the TV screen.**

- Check [Video Out] to see if the video output signal of your camera is set to the color system of your TV [\(page 47\)](#page-46-2).
- Check whether the connection is correct [\(page 51\)](#page-50-1).
- If the USB connection support cable is connected to the camera and the computer, disconnect it.

### **You cannot view the image or hear the sound on the TV.**

• When you are using the component video plug, make sure the red and white plugs of the A/V connecting cable are connected (pages [51,](#page-50-2) [52](#page-51-0)).

### **The top, bottom, right, and left edges of images may be trimmed slightly when you play back on a connected TV.**

• The LCD screen of the camera can display recording images across the entire screen (full pixel display). However, this may cause slight trimming of the top, bottom, right, and left edges of images when played back on a TV which is not compatible with full pixel display.

### **When connecting to TV with A/V connecting cable, the image is displayed with black space on the upper and lower sides.**

• This happens when viewing an image recorded at HD (high definition) on a 4:3 TV. This is not a malfunction.

### **The image recorded at HD (high definition) appears distorted.**

• Set the wide mode of the TV to display the image recorded in the 16:9 mode correctly.

### <span id="page-57-1"></span>**Computers**

### **You cannot install "PMB".**

- Check the computer environment required to install "PMB".
- Install "PMB" in an orderly manner [\(page 36\).](#page-35-1)

### **After making a USB connection, "PMB Portable" does not start.**

- Make the USB connection after the computer is turned on.
- Set [LUN Settings] to [Multi] [\(page 47\)](#page-46-1).
- Connect the computer to the network.

### **"PMB" does not work correctly.**

• Finish "PMB" and restart your computer.

### **Your camera is not recognized by the computer.**

- Disconnect devices from the USB jack of the computer other than the keyboard, mouse, and your camera.
- Disconnect the USB connection support cable from the computer and the camera, and restart the computer, then connect the computer and your camera again in an orderly manner [\(page 31\)](#page-30-0).
- Make sure the media check tool of the computer activates. For details on the media check tool, see "PMB Help" [\(page 36\).](#page-35-1)
- Install "PMB" [\(page 36\)](#page-35-1).

### <span id="page-57-0"></span>**Deleting/Editing images**

### **Your camera cannot delete an image.**

• Cancel the protection [\(page 42\)](#page-41-0).

### <span id="page-58-1"></span>**Memory card**

### **Cannot insert a memory card.**

• Insert it in the correct direction.

### **You have formatted a memory card by mistake.**

• All the data on the memory card is deleted by formatting. You cannot restore it.

### <span id="page-58-0"></span>**Internal memory**

### **Cannot playback or record images using the internal memory.**

• There is a memory card inserted in the camera. Remove it.

### **Cannot copy the data stored in the internal memory to the memory card.**

• The memory card is full. Check the capacity.

### **Cannot copy the data on the memory card or the computer to the internal memory.**

• Data on the memory card or a computer cannot be copied to the internal memory.

### <span id="page-58-2"></span>**Others**

### **The lens gets fogged.**

• Moisture condensation has occurred. Turn off the camera and leave it for about an hour before using it.

### **The camera becomes warm when you use it for a long time.**

• This is not a malfunction.

### **The Language Set screen appears when you turn on the camera.**

• Set the language again [\(page 46\)](#page-45-3).

### <span id="page-58-3"></span>**You want to change the date or time.**

• Set the date and time again [\(page 50\)](#page-49-0).

# <span id="page-59-0"></span>**Warning indicators and messages**

### **Messages**

If the following messages appear, follow the instructions.

<span id="page-59-1"></span>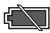

• The battery level is low. Charge the battery immediately.

### **For use with compatible battery only**

• The battery inserted is not an NP-BK1 (supplied) battery pack.

### **System error**

• Turn the power off and then on again.

### **Camera overheating Allow it to cool**

• The camera temperature has risen. The power may go off automatically, or you may be unable to record movies. Leave the camera in a cool location until the temperature goes down.

### **Internal memory error**

• Turn the power off and then on again.

### **Reinsert the memory card**

- Insert the memory card correctly [\(page 18\)](#page-17-0).
- The inserted memory card cannot be used in your camera [\(page 2\)](#page-1-1).
- The memory card is damaged.
- The terminal section of the memory card is dirty.

### **memory card type error**

• The inserted memory card cannot be used in your camera [\(page 62\).](#page-61-1)

### **Cannot access memory card Access denied**

• You are using a memory card with the access controlled.

### **Error formatting internal memory**

• Format the internal memory again [\(page 49\).](#page-48-0)

### **Error formatting memory card**

• Format the memory card again [\(page 48\).](#page-47-0)

### **memory card locked**

• You are using the memory card with the write-protect switch, and the switch is set to the LOCK position. Set the switch to the recording position.

### **No memory space on internal memory No memory space on memory card**

• Delete unnecessary images or files (pages [26](#page-25-1), [41](#page-40-3)).

### **Read only memory card**

• Your camera cannot record or delete images on this memory card.

### **No images**

- No images that can be played back have been recorded in the internal memory.
- No images that can be played back have been recorded in this folder of the memory card.

### **Folder error**

• A folder with the same first three digit number already exists on the memory card (for example: 123MSDCF and 123ABCDE).

### **Cannot create more folders**

• The folder with a name beginning with "999" exists on the memory card. You cannot create any folders if this is the case.

### **File error**

• An error occurred while the image was playing back.

### **File protected**

• Release the protection [\(page 42\)](#page-41-0).

### **Image size over limit**

• You are playing back an image with size that cannot be played back on your camera.

### **Turn the power off and on again**

• A problem with the lens caused an error.

### **Maximum number of images already selected**

• Up to 100 files can be selected when using [Multiple Images].

### **Low battery power**

• When copying a image recorded in the internal memory to the memory card, use a fully charged battery.

### **Operation cannot be executed for movie files**

• You have selected a function that is not available for movies.

### **Operation cannot be executed in unsupported files**

• Processing and other editing functions of the camera cannot be performed on image files that have been processed using a computer or images that were recorded with other cameras.

### $[1]$

• When you record movies for a long time, the camera temperature rises. In this case, stop recording movies.

# <span id="page-61-1"></span><span id="page-61-0"></span>*Others* **On the "Memory Stick" media**

"Memory Stick" media is a compact, portable IC recording medium with a large data capacity.

You can use the following types of "Memory Stick" media listed below on this camera. However, we do not guarantee the operation of all types of "Memory Stick" media on your camera. (See the list below for more details.)

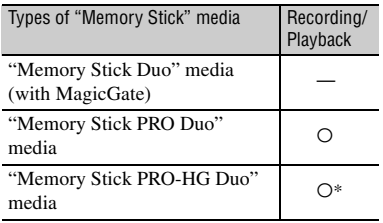

\* Your camera does not support an 8-bit parallel data transfer. A 4-bit parallel data transfer, as same as "Memory Stick PRO Duo" media, is supported.

- Your camera cannot record or play data that uses "MagicGate" technology. "MagicGate" is a copyright protection technology that records and transfers the contents in an encrypted format.
- Your camera is compatible with "Memory Stick Micro" ("M2") media. "M2" is the abbreviation for the "Memory Stick Micro".
- "Memory Stick PRO Duo" media formatted by a computer (Windows OS/Mac OS) does not have guaranteed compatibility with your camera.
- Data read/write speed may vary depending on the combination of the "Memory Stick PRO Duo" media and "Memory Stick PRO Duo" media compliant product you use.
- Damaged or lost image data will not be compensated for, and may occur in the following cases:
	- If you eject the "Memory Stick PRO Duo" media or turn the power off on your camera while your camera is reading or writing image files on the "Memory Stick PRO Duo" media (while the access lamp is lit or flashing).
	- If you use the "Memory Stick PRO Duo" media near magnets or magnetic fields.
- It is recommended you make a back-up of important data on the hard disk of a computer.
- Do not attach a label or the like on "Memory Stick PRO Duo" media or a "Memory Stick Duo" media adaptor.
- Do not touch, or allow metallic objects to come into contact with the terminals.
- Do not bend, drop or apply strong force to the "Memory Stick PRO Duo" media.
- Do not disassemble or modify the "Memory Stick PRO Duo" media.
- Do not let the "Memory Stick PRO Duo" media get wet.
- Be careful to keep "Memory Stick PRO Duo" media out of the reach of small children. There is danger that a child might swallow it.
- Do not insert anything other than "Memory Stick PRO Duo" media into the "Memory Stick Duo" media slot. Doing so may cause a malfunction.
- Do not use or keep the "Memory Stick PRO Duo" media in the following locations:
	- Places subject to extremely high temperature, such as a car parked outside in the summer.
	- Places under direct sunlight.
	- Places with extremely high humidity or subject to corrosive gases.

### **On the "Memory Stick Duo" media adaptor**

- When using "Memory Stick PRO Duo" media with a "Memory Stick" media compliant device, be sure to insert the "Memory Stick PRO Duo" media into a "Memory Stick Duo" media adaptor.
- When inserting "Memory Stick PRO Duo" media into a "Memory Stick Duo" media adaptor, make sure the "Memory Stick PRO Duo" media is inserted facing in the correct direction, then insert it all the way in. Note that improper use may cause a malfunction. Also, if you force the "Memory Stick PRO Duo" media into the "Memory Stick Duo" media adaptor in the wrong direction, it may be damaged.
- Do not insert a "Memory Stick Duo" media adaptor without "Memory Stick PRO Duo" media attached. Doing so may result in malfunctions of the camera.

### **Notes on using "Memory Stick Micro" media**

- To use "Memory Stick Micro" media with this camera, you need a Duo-sized M2 Adaptor. Insert the "Memory Stick Micro" media into the Duo-sized M2 Adaptor, then insert the adaptor into the "Memory Stick Duo" media slot. If you insert "Memory Stick Micro" media into this camera without using a Duo-sized M2 Adaptor, you might not be able to remove it from the camera.
- Do not leave the "Memory Stick Micro" media within the reach of small children. They might accidentally swallow it.

### **On image data compatibility**

- Image data files recorded on "Memory Stick PRO Duo" media by your camera conform to the "Design rule for Camera File system" universal standard established by the JEITA (Japan Electronics and Information Technology Industries Association).
- On your camera, you cannot play back still images recorded on other devices that do not conform to the universal standard. (These models are not sold in some regions.)
- If you cannot use "Memory Stick PRO Duo" media that has been used with another device, format it with your camera [\(page 48\).](#page-47-0) Note that formatting erases all information on the "Memory Stick PRO Duo" media.
- You may not be able to play back images with your camera:
	- When playing back image data modified on your computer.
	- When playing back image data recorded with other devices.

# <span id="page-63-0"></span>**On the battery**

### <span id="page-63-1"></span>**On charging the battery**

- We recommend charging the battery in an ambient temperature of between 10°C to 30°C (50°F to 86°F). You may not be able to efficiently charge the battery outside of this temperature range.
- You may not charge the battery pack, or the Power/Charge lamp may not light in the following.
	- When the he temperature of the battery pack is too low.

Remove the battery pack and place it in a warm place.

– When the temperature of the battery pack is too high.

Remove the battery pack and place it in a cool place.

• For details, see page [15.](#page-14-0)

### **Effective use of the battery**

- Battery performance decreases in low temperature surroundings. So, the time that the battery can be used is shorter in cold places. We recommend the following to ensure longer battery use:
	- Put the camera in a pocket, etc. to warm it up before using.
- The battery will run out quickly if you use the zoom frequently.
- Avoid rough handling, disassembling, modifying, physical shock, or impact such as hammering, dropping or stepping on the battery pack.
- Do not use a deformed or damaged battery pack.

### **How to store the camera**

- If the camera is not to be used for a long time, to maintain its function, fully charge the internal battery and use it up at least once a year, then store the camera in a dry, cool place.
- To use the battery up, leave your camera in slide show [\(page 41\)](#page-40-1) playback mode until the power goes off.

### **On battery life**

• The battery life is limited. Battery capacity decreases little by little as you use it more and more, and as time passes. If the battery operating time seems shortened considerably, a probable cause is that the battery has reached

the end of its life. Contact your Sony dealer or local authorized Sony service facility.

• The battery life varies according to how it is stored and the operating conditions and environment.

### **On disposing the battery**

• Contact the nearest Sony dealer when disposing the battery.

### **On the internal rechargeable backup battery**

This camera has an internal rechargeable battery for maintaining the date and time and other settings regardless of whether the power is on or off.

This rechargeable battery is continually charged as long as you are using the camera. However, if you use the camera for only short periods, it discharges gradually, and if you do not use the camera at all for about one week it becomes completely discharged. In this case, be sure to charge this rechargeable battery before using the camera.

However, even if this rechargeable battery is not charged, you can still use the camera, but the date and time will not be indicated.

### **Charging method of the internal rechargeable backup battery**

Insert charged battery pack in the camera, and then leave the camera for 24 hours or more with the power off.

# <span id="page-64-0"></span>**Precautions**

### **Do not use/store the camera in the following places**

- In an extremely hot, cold or humid place In places such as in a car parked in the sun, the camera body may become deformed and this may cause a malfunction.
- Under direct sunlight or near a heater The camera body may become discolored or deformed, and this may cause a malfunction.
- In a location subject to rocking vibration
- Near strong magnetic place
- In sandy or dusty places Be careful not to let sand or dust get into the camera. This may cause the camera to malfunction, and in some cases this malfunction cannot be repaired.

### **On carrying**

Do not sit down in a chair or other place with the camera in the back pocket of your trousers or skirt, as this may cause malfunction or damage the camera.

### **On cleaning**

### **Cleaning the LCD screen**

Wipe the screen surface with an LCD cleaning kit (sold separately) to remove fingerprints, dust, etc.

### **Cleaning the lens**

Wipe the lens with a soft cloth to remove fingerprints, dust, etc.

### **Cleaning the camera surface**

Clean the camera surface with a soft cloth slightly moistened with water, then wipe the surface with a dry cloth. Do not use the following or they may damage the finish or the casing.

- Chemical products such as thinner, benzine, alcohol, disposable cloths, insect repellent, sunscreen or insecticide, etc.
- Do not touch the camera with the above on your hand.
- Do not leave the camera in contact with rubber or vinyl for a long time.

### **On operating temperatures**

Your camera is designed for use under the temperatures between 0°C and 40°C (32°F and 104°F). Shooting in extremely cold or hot places that exceed this range is not recommended.

### **On moisture condensation**

If the camera is brought directly from a cold to a warm location, moisture may condense inside or outside the camera. This moisture condensation may cause a malfunction of the camera.

### **If moisture condensation occurs**

Turn off the camera and wait about an hour for the moisture to evaporate. Note that if you attempt to shoot with moisture remaining inside the lens, you will be unable to record clear images.

# <span id="page-65-0"></span>**Specifications**

### **Camera**

### **[System]**

Image device: 7.13 mm (1/2.5 type) CMOS sensor Total pixel number of camera: Approx. 5 040 000 (2 592 × 1 944) pixels Effective pixel number of camera: Approx. 5 040 000 (2 592 × 1 944) pixels (still images), Approx. 2 073 600 pixles ([1920 × 1080 30P] movie) Lens: F3.3  $f = 6.3$  to 31.5 mm (1/4 to 1 1/4 inches) When converted to a 35 mm still camera For movies: 41 to 205 mm (1 5/8 to 8 1/8 inches) (16:9) For still images: 38 to 190 mm (1 1/2 to 7 1/2 inches) (4:3) Exposure control: Automatic exposure File format: Still images: JPEG (DCF Ver. 2.0, Exif Ver. 2.21, MPF Baseline) compliant Movies: MPEG-4 AVC/H.264 (.MP4) Audio: MPEG AAC 2ch

Recording media: Internal Memory (approx. 26 MB), "Memory Stick PRO Duo" media, SD memory card, SDHC memory card (Class 4, 6, 10)

### **[Input and Output connectors]**

Multi use terminal (A/V-out (SD/HD Component)): Video output Audio output

HDMI jack : HDMI mini Connector

USB jack : type A (built-in)

USB communication : Hi-Speed USB (USB 2.0 compliant)

### **[LCD screen]**

LCD screen: 6 cm (2.5 type) TFT drive Total number of dots:  $230\,400\,(960 \times 240)$  dots

### **[Power, general]**

Power: Rechargeable battery pack NP-BK1, 3.6 V Power consumption: 1.9 W (when the movie

image size is [1280 × 720 30P])

Operating temperature: 0 to 40°C (32 to 104°F)

Storage temperature:  $-20$  to  $+60^{\circ}$ C ( $-4$  to  $+140^{\circ}$ F)

Dimensions: Approx.  $39.0 \times 101.4 \times 67.1$  mm (1 9/16 × 4 × 2 3/4 inches) (W/H/D, excluding protrusions)

Mass (including NP-BK1 battery pack, memory card): Approx. 196 g (6.9 oz) Microphone: Monaural Speaker: Monaural

### <span id="page-65-1"></span>**Rechargeable battery pack NP-BK1**

Used battery: Lithium-ion battery Maximum output voltage: DC 4.2 V Mean output voltage: DC 3.6 V Maximum charge voltage: DC 4.2 V Maximum charge current: 1.4 A Capacity: typical: 3.4 Wh (970 mAh) minimum: 3.3 Wh (930 mAh)

Design and specifications are subject to change without notice.

### **Trademarks**

- "Memory Stick",  $\overline{\text{``M}}$  (Memory Stick PRO", MEMORY STICK PRO, "Memory Stick Duo", **MEMORY STICK DUO, "Memory Stick PRO** Duo", MEMORY STICK PRO DUO, "Memory Stick Micro", "MagicGate", and MAGIC GATE are trademarks of Sony Corporation.
- Microsoft, Windows, Windows Vista and DirectX are either registered trademarks or trademarks of Microsoft Corporation in the United States and/or other countries.
- Macintosh, Mac OS, iMac, iBook, PowerBook, Power Mac and eMac are trademarks or registered trademarks of Apple Inc.
- Intel and Pentium are trademarks or registered trademarks of Intel Corporation.
- SDHC logo is a trademark.  $\sum$
- MultiMediaCard is a trademark of the MultiMediaCard Association.

In addition, system and product names used in this manual are, in general, trademarks or registered trademarks of their respective developers or manufacturers. However, the ™ or ® marks are not used in all cases in this manual.

<span id="page-66-1"></span><span id="page-66-0"></span>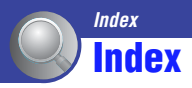

# **Numerics**

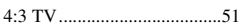

# **A**

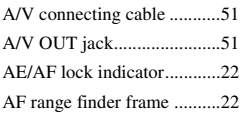

### **B**

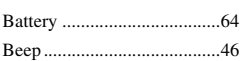

### **C**

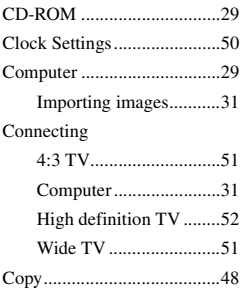

# **D**

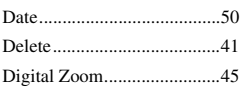

# **F**

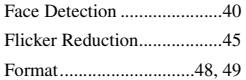

# **H**

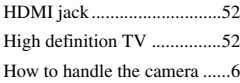

### **I**

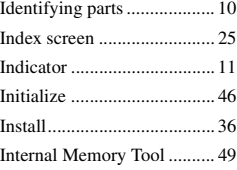

### **L**

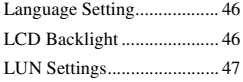

### **M**

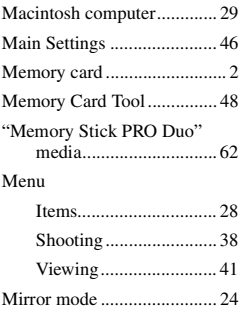

# **N**

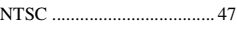

### **O**

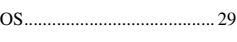

### **P**

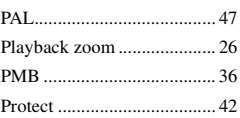

### **R**

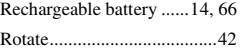

# **S**

Screen

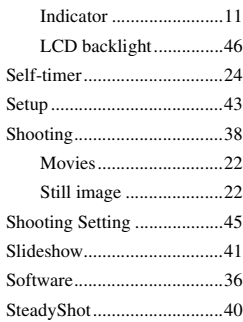

# **T**

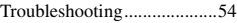

# **V**

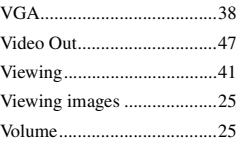

### **W**

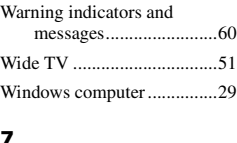

### **Z**

[Zoom.....................................24](#page-23-4)

### **Notes on the License**

THIS PRODUCT IS LICENSED UNDER THE AVC PATENT PORTFOLIO LICENSE FOR THE PERSONAL AND NON-COMMERCIAL USE OF A CONSUMER TO (i) ENCODE VIDEO IN COMPLIANCE WITH THE AVC STANDARD ("AVC VIDEO") AND /OR (ii) DECODE AVC VIDEO THAT WAS ENCODED BY A CONSUMER ENGAGED IN A PERSONAL AND NON-COMMERCIAL ACTIVITY AND/OR WAS OBTAINED FROM A VIDEO PROVIDER LICENSED TO PROVIDE AVC VIDEO. NO LICENSE IS GRANTED OR SHALL BE IMPLIED FOR ANY OTHER USE. ADDITIONAL INFORMATION MAY BE OBTAINED FROM MPEG LA, L.L.C. SEE <HTTP://MPEGLA.COM>

Additional information on this product and answers to frequently asked questions can be found at our Customer Support Website.

Free Manuals Download Website [http://myh66.com](http://myh66.com/) [http://usermanuals.us](http://usermanuals.us/) [http://www.somanuals.com](http://www.somanuals.com/) [http://www.4manuals.cc](http://www.4manuals.cc/) [http://www.manual-lib.com](http://www.manual-lib.com/) [http://www.404manual.com](http://www.404manual.com/) [http://www.luxmanual.com](http://www.luxmanual.com/) [http://aubethermostatmanual.com](http://aubethermostatmanual.com/) Golf course search by state [http://golfingnear.com](http://www.golfingnear.com/)

Email search by domain

[http://emailbydomain.com](http://emailbydomain.com/) Auto manuals search

[http://auto.somanuals.com](http://auto.somanuals.com/) TV manuals search

[http://tv.somanuals.com](http://tv.somanuals.com/)